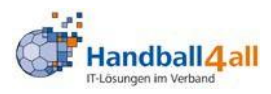

# Handbuch

## SpielberichtOnline

Erstellt durch den Handballbezirk Enz-Murr im Handballverband Württemberg

Autor: Axel Speidel

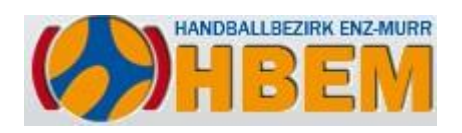

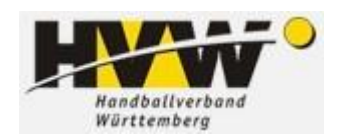

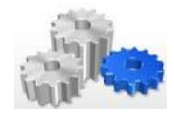

## Spielbericht Online (SBO) Schulungsunterlagen HBEM | 2015

## HANDBUCH

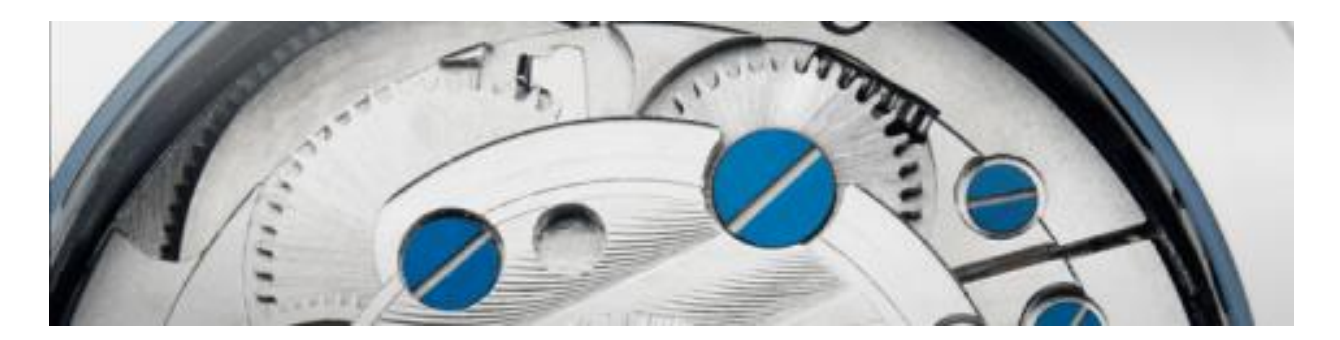

Mannschaftsoffizielle & Zeitnehmer/Sekretäre

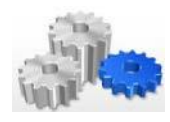

### **ÄNDERUNGSNACHWEIS**

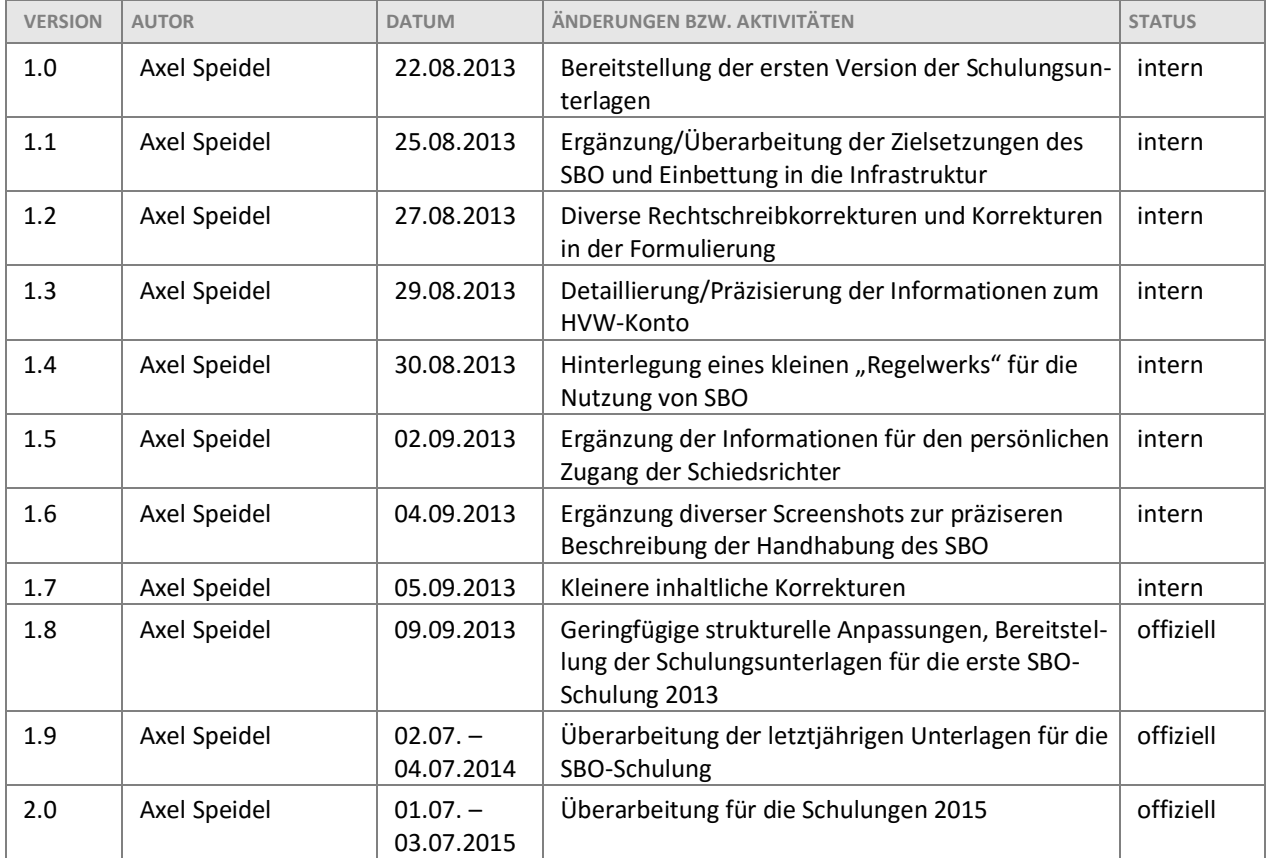

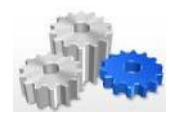

### **INHALTSVERZEICHNIS**

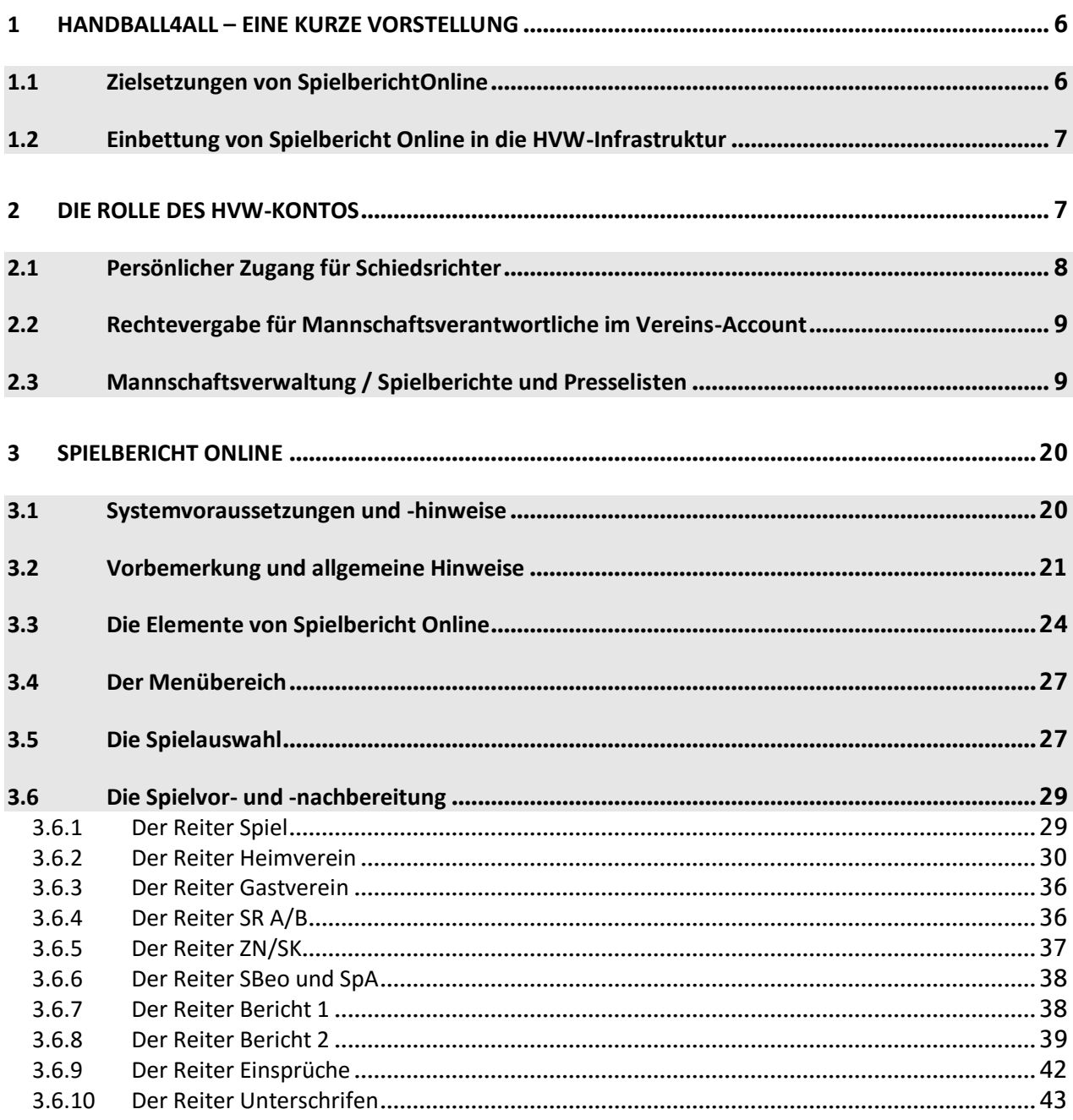

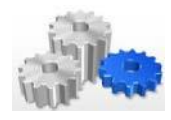

#### **HANDBUCH SPIELBERICHT ONLINE**

SCHULUNGSUNTERLAGEN/HANDBUCH - VERSION 2.0 VOM 03.07.2015

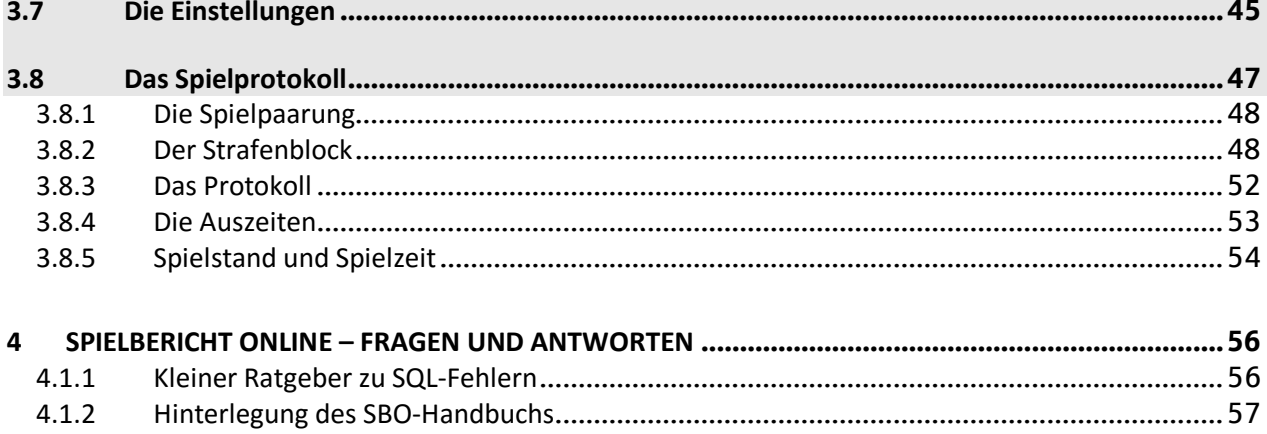

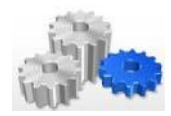

#### <span id="page-5-0"></span>**1 Handball4all – eine kurze Vorstellung**

Di[e Handball4all AG](https://www.handball4all.de/) wurde am 13.08.2012 in Dortmund als "kleine Aktiengesellschaft" gegründet. Es gibt insgesamt acht Aktionäre: Handball Baden- Württemberg, der Badische Handball-Verband, der Südbadische Handballverband, der Thüringer Handball-Verband, der Westdeutsche Handball-Verband, der Handballverband Westfalen, der Handballverband Württemberg und der Handballverband Schleswig-Holstein.

Basierend auf der Tatsache, dass es bezogen auf den Handball in Deutschland keine systematische und allumfassende Software für Verbands- und Wettkampfverwaltung gibt, verfolgt die Handball4all AG die Zielsetzung der Koordination einer systematischen, allumfassenden, internetbasierten und spezifischen Software für Verbands- und Wettkampfverwaltung.

#### <span id="page-5-1"></span>**1.1 Zielsetzungen von SpielberichtOnline**

Ein zentraler Baustein der Handball4all AG ist Spielbericht Online. Mit diesem Baustein werden die folgenden Ziele verfolgt:

- elektronische Protokollierung des Spielverlaufs,
- zeitnahe Kommunikation des aktuellen Spielstandes (möglichst in Echtzeit, sofern möglich),
- möglichst kostengünstige Bereitstellung für die Anwender

Damit einher gehen auch für die Beteiligten in den Vereinen (Mannschaftsoffizielle, Schiedsrichter, Zeitnehmer und Sekretär) einige Veränderungen.

Zunächst einmal wird statt der bisherigen Unterschrift auf dem Spielprotokoll auf dem Spielbericht Online eine PIN (zur Identifikation) verwendet. Statt einer manuellen (handschriftlichen) Eingabe der Daten können diese online heruntergeladen und mit der bereits genannten PIN freigeschaltet werden. Hierzu im Detail später.

Als **Vorteile** sind eine Vereinfachung der Protokollführung und eine Standardisierung der Eingabe zu sehen. Zudem kann die Software die Eingaben formal auf Richtigkeit prüfen bzw. Eingaben, die nicht mehr möglich sind, verhindern. Damit einher geht auch die Erwartung, dass dadurch weniger Fehler und somit auch weniger Strafen für die Vereine und Schiedsrichter anfallen.

Als **Herausforderungen** im Rahmen der Umstellung ist der Einsatz von Elektronik zu sehen. Zudem gilt es, den Spielbericht Online für den Einsatz in allen beteiligten Landesverbänden zu entwickeln. Da hier nicht immer alle Felder gefordert sind (z.B. Anzahl der möglichen Team-Time-outs), stellt dies eine besondere, im Rahmen der Entwicklung zu berücksichtigende Anforderung dar. Der letztjährige Einsatz des Spielbericht Online auf HVW-Ebene und im Bezirk bei den Aktiven verlief erfolgreich, so dass nun der Einsatz auf Bezirksebene auch auf die Einzelspiele in der Jugend erweitert wird.

**Wichtig!!** Die Umstellung auf den Spielbericht Online ändert nichts an den Aufgaben und Pflichten der jeweils Beteiligten (Mannschaftsverantwortliche, Schiedsrichter, Zeitnehmer und Sekretär).

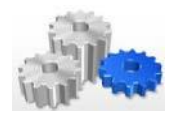

#### <span id="page-6-0"></span>**1.2 Einbettung von Spielbericht Online in die HVW-Infrastruktur**

Wie bereits zuvor erwähnt, ist Spielbericht Online nur ein Baustein einer in den letzten Jahren deutlich gewachsenen EDV-technischen Infrastruktur im Handball-Spielbetrieb und in der Spieltechnik des HVW.

Zu Beginn stand bei diesen Entwicklungen die SMS-Ergebnismeldung, in deren Rahmen Vereine zum ersten Mal auch über ein HVW-Konto verfügen konnten. Dies wurde dann durch die Online-Spielplanerstellung und Pass Online erweitert. Zudem pflegen die Schiedsrichter im HVW-Bereich über den HVW-Login mittlerweile die Freiwunschlisten und seit dem vergangenen Jahr erfolgt auch die Vereins-SR-Beobachtung online..

In diese Infrastruktur eingebettet ist nun auch der Spielbericht Online:

Account (Konto) dienst)

HVW-Login HVW-Spielbetrieb Vereins- bzw. Abbildung des Spielpersönlicher betriebs (Ergebnis-

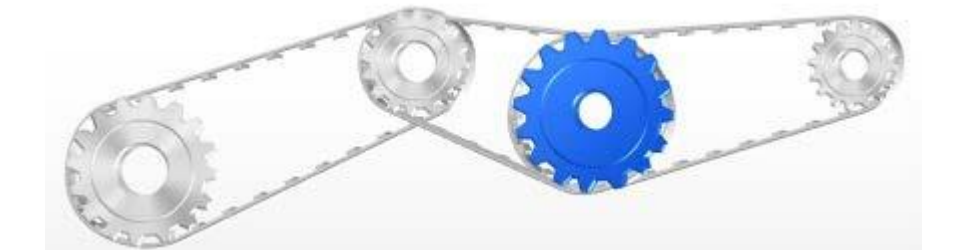

Pass Online Spielbericht Online Daten der spielberech- (Neuer) Baustein zu Vereins des Spielverlaufs

tigten Spieler eines Online-Protokollierung

Die genannten Systeme sind – wie man der Darstellung entnehmen kann – vernetzt, womit aufgezeigt werden soll, woher bestimmte Informationen stammen (und somit auch, wie diese ggf. verändert werden können). **Der Blick wird im Rahmen der Schulung nicht nur auf den Baustein selbst, sondern auch auf die Infrastruktur und die Schnittstellen im Umfeld gerichtet.**

#### <span id="page-6-1"></span>**2 Die Rolle des HVW-Kontos**

Im Vorfeld der Nutzung von Spielbericht Online spielt zunächst einmal das HVW-Konto eine bedeutende Rolle. Zum einen besitzt jeder Verein ein solches Konto (z.B. v\_402 für die HB Ludwigsburg), zum anderen muss jeder Beteiligte dort einen persönlichen Account besitzen. Die [Registrierung](http://www.hvw-online.org/MeinHVW/register.php) für einen persönlichen Account erfolgt dabei über die Seite des HVW.

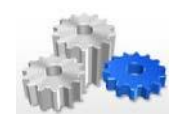

Über den dortigen Login (Vereins-Account bzw. persönlicher Account)

- werden die PINs vergeben (Vereins- bzw. persönlicher Account),
- die Rechte für die Mannschaftsverwaltung definiert (Vereins-Account) und
- anhand der vergebenen Rechte Mannschaftslisten erstellt (persönlicher Account)

#### <span id="page-7-0"></span>**2.1 Persönlicher Zugang für Schiedsrichter**

Schiedsrichter können über das HVW-Konto (persönlicher Account) die bereits zuvor genannte PIN definieren, die zur Identifikation im Spielbericht Online (und zur Freischaltung der eigenen Daten) dient. In diesem Zusammenhang wurde das bisherige Menü des HVW-Kontos um einen weiteren Menüpunkt **\_PIN SBO** erweitert:

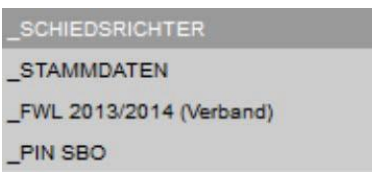

Wird dieser Menüpunkt ausgewählt, so wird im Inhaltsbereich die Möglichkeit angeboten, eine PIN zu definieren. Im vorliegenden Fall ist diese noch nicht hinterlegt, was an der Information --- KEIN PIN HINTERLEGT --- zu erkennen ist.

#### **Spielbericht Online**

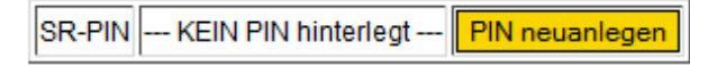

Eine PIN darf max. 12 Zeichen lang sein und kann aus Zahlen, Buchstaben und Sonderzeichen bestehen. Sie wird durch Auswahl von "PIN neuanlegen" festgelegt. Sobald dies erfolgt ist, wird im persönlichen Account des Schiedsrichters die entsprechende PIN unverschlüsselt angezeigt:

#### **Spielbericht Online**

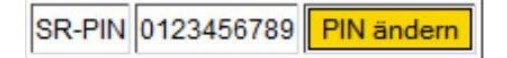

Sollte nun der Wunsch bestehen, die PIN zu ändern, so ist dies über die Auswahl von PIN ändern jederzeit möglich.

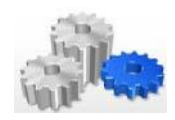

#### <span id="page-8-0"></span>**2.2 Rechtevergabe für Mannschaftsverantwortliche im Vereins-Account**

Analog zur SMS-Ergebnismeldung bietet der Vereins-Account unter der Rubrik **\_SPIELBERICHT ONLINE** die Möglichkeit, die Rechte für Personen, die Mannschaften verwalten dürfen (Mannschaftsoffizielle), zu definieren. Wichtig ist hierbei: die Personen, an die Rechte vergeben werden, müssen über einen persönlichen HVW-Account verfügen (siehe Beginn vo[n Kapitel 2\)](#page-6-1).

Für die Rechtevergabe existiert im Vereins-Account ein eigenständiger Menüpunkt **\_Rechteverwaltung**:

\_SPIELBERICHT ONLINE \_MANNSCHAFTSVERWALTUNG RECHTEVERWALTUNG

Wird dieser Menüpunkt gewählt, so kann im Inhaltsbereich durch Eintragen des Benutzernamens und der E-Mail-Adresse und der abschließenden Auswahl von Neuanlegen das Recht zur Mannschaftsverwaltung für diese Person freigeschaltet werden.

#### Rechtevergabe für die Mannschaftsverwaltung

Sie haben persönlich folgende Rechte im Bereich Spielbericht-Online

SG Ludwigsburg/Eglosheim Administrationsrechte

Sie haben folgende Rechte im Bereich Spielbericht-Online für den Verein SG Ludwigsburg/Eglosheim vergeben:

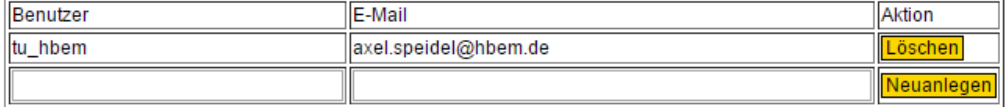

Auf diesem Weg können Mannschaftsverantwortliche über ihren persönlichen Account in die Lage versetzt werden, Mannschaften zu verwalten und Mannschaftslisten entsprechend (idealerweise im Vorfeld des Spiels, hierzu später) zu pflegen.

#### <span id="page-8-1"></span>**2.3 Mannschaftsverwaltung / Spielberichte und Presselisten**

Die Personen, die unter [Punkt 2.2](#page-8-0) berechtigt wurden, werden in die Lage versetzt, für den jeweiligen Verein Mannschaftslisten zu erstellen bzw. zu pflegen. Erkennbar sind die Berechtigungen für diesen Personenkreis im persönlichen Account über den Menüpunkt **\_Rechteverwaltung**. Beim Aufruf dieses Menüpunkts wird im Inhaltsbereich die erteilte Berechtigung angezeigt:

#### Rechtevergabe für die Mannschaftsverwaltung

Sie haben persönlich folgende Rechte im Bereich Spielbericht-Online

SG Ludwigsburg/Eglosheim Bearbeiten der Mannschaften

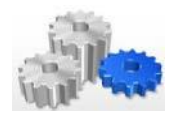

Darüber hinaus besteht über das Menü **\_Spielbericht Online - \_Mannschaftsverwaltung** die Möglichkeit, Mannschaften – und darunter untergeordnet Spielerlisten (Mannschaftsaufstellungen)– zu verwalten.

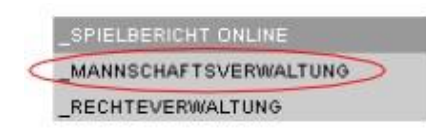

Der Mannschaft kann ein beliebiger Name in der ersten Spalte vergeben werden.

#### Mannschaftsverwaltung

SG Ludwigsburg/Eglosheim

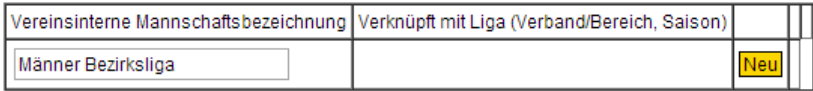

Nach Eintragung dieser Bezeichnung muss **Neu** gedrückt werden, um diese Mannschaft anzulegen. Danach sieht die Oberfläche dann wie folgt aus:

#### Mannschaftsverwaltung

SG Ludwigsburg/Eglosheim

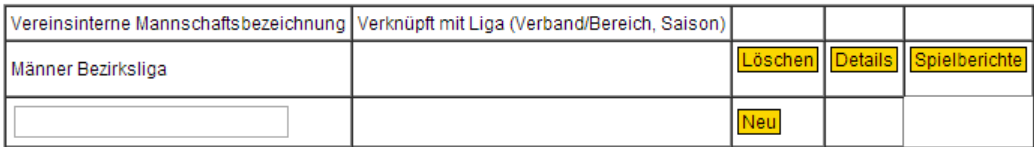

*Hinweis: noch in der letzten Saison war es möglich, eine Mannschaftsbezeichnung ohne Eingabe eines Namens (leer) anzulegen. Dies ist mittlerweile korrigiert, d.h. in diesem Fall wird keine neue Mannschaft (ohne Hinweis) angelegt. Nach wie vor besteht aber die Möglichkeit, eine Bezeichnung doppelt zu verwenden. Es wird empfohlen, hierauf zu verzichten, sondern möglichst klare Bezeichnungen zu verwenden. Dies hilft auch anderen Anwendern mit einem persönlichen Account und entsprechenden Rechten bei der Bearbeitung.*

Angelegte Mannschaften in der Liste können über **Löschen** jederzeit wieder entfernt werden. Hierbei erfolgt allerdings aus Sicherheitsaspekten eine entsprechende Rückfrage.

#### Mannschaftsverwaltung

SG Ludwigsburg/Eglosheim

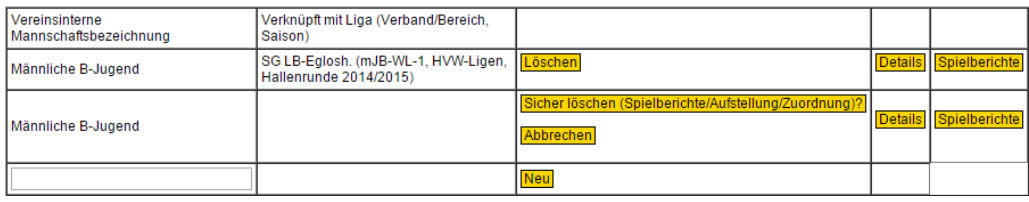

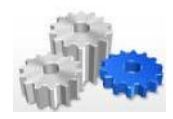

Durch Auswahl von **Details** kann die angelegte Mannschaft weiter spezifiziert werden. Darunter fallen

- **Allgemeine Daten** zur Mannschaft (Bezeichnung / Mannschafts-PIN / Zuordnung)
- Hinterlegung von **Offiziellen** (Mannschaftsoffizieller / Offizieller 2 4)
- Anzeige von **Spielern**, die der Mannschaft zugeordnet werden

#### **Dies sind wichtige Vorarbeiten des Mannschaftsverantwortlichen, die die spätere Nutzung des Spielbericht Online in der Phase vor dem Spiel wesentlich erleichtern.**

Die Oberfläche stellt sich nach Aufruf von **Details** wie folgt dar:

#### Männer Bezirksliga

#### **Allgemeine Daten**

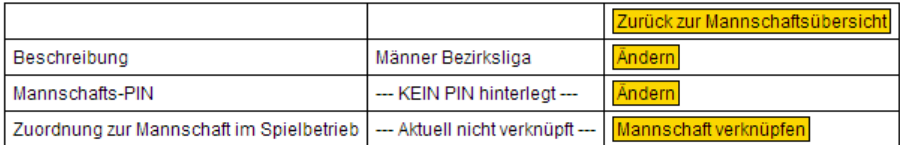

#### **Offizielle**

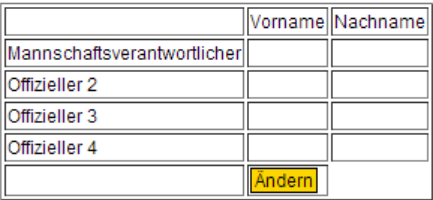

#### **Spieler**

Ohne eine Mannschaftsverküpfungen können keine Spieler angezeigt werden.

#### **Pflege der Allgemeinen Daten**

In der Zeile Beschreibung ist es möglich, den Namen der benannten Mannschaft noch einmal über die Option **Ändern** anzupassen. Die Eingabe einer Änderung kann durch **Speichern** bestätigt bzw. durch **Abbrechen** abgebrochen werden.

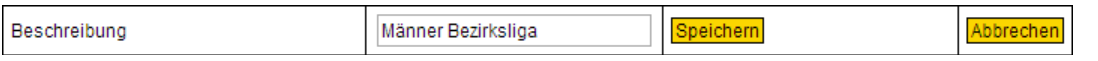

Zudem kann in der Zeile Mannschafts-PIN über **Ändern** eine entsprechende PIN hinterlegt werden, die später der Identifikation der Mannschaft im Spielbericht Online dient. Aktuell ist noch keine PIN hinterlegt. Deren Hinterlegung einer PIN kann über **Ändern** vorgenommen werden und verläuft ebenso wie bereits unte[r Punkt 2.1](#page-7-0) für die Schiedsrichter beschrieben.

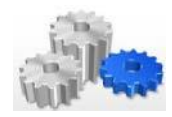

Wird **Ändern** ausgewählt, wird die Zeile Mannschafts-PIN zur Bearbeitung geöffnet:

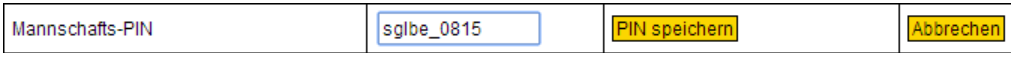

Mit **PIN speichern** wird die hinterlegte PIN sglbe\_0815 als PIN für die Mannschaft hinterlegt, mit **Abbrechen** wird der Vorgang abgebrochen. Nach einer Speicherung wird die PIN in der Ansicht unverschlüsselt dargestellt.

In der Zeile Zuordnung zur Mannschaft im Spielbetrieb kann der Mannschaftsname nun einer Spielklasse zugeordnet werden. Hierzu ist **Mannschaft verknüpfen** auszuwählen, womit sich die Zeile dann wie im nachfolgend gezeigten Screenshot verändert:

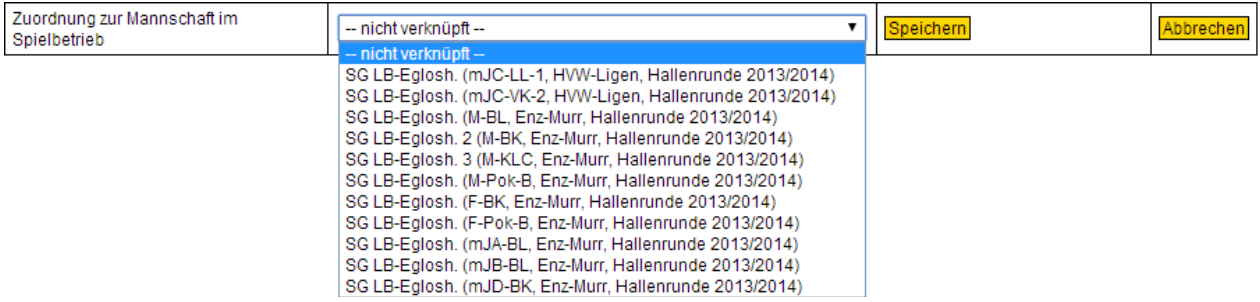

*Hinweis: aktuell ist an dieser Stelle für Mannschaften, die in der letzten Runde bereits SBO eingesetzt haben, noch die abgelaufene Hallenrunde hinterlegt. Dies muss manuell angepasst werden und bei neuen Teams (wie z.B. in der Jugend) muss die Anlage inklusive Verknüpfung ohnehin erfolgen.*

Für das vorliegende Beispiel wird nun die M-BL ausgewählt und mit **Speichern** bestätigt. Mit **Abbrechen**  kann die Verknüpfung der Mannschaft abgebrochen werden. Mit der Speicherung der Verknüpfung ändert sich auch die letzte Pflegeoption **Spieler** auf der Seite. Zuvor stand dort "Ohne eine Mannschaftsverknüpfung können keine Spieler angezeigt werden), jetzt wird dort die Option **Erstellen** angeboten.

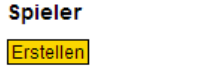

Keine Vorschlagsliste angelegt.

Somit sind die Allgemeinen Daten gepflegt und werden wie folgt dargestellt:

#### **Allgemeine Daten**

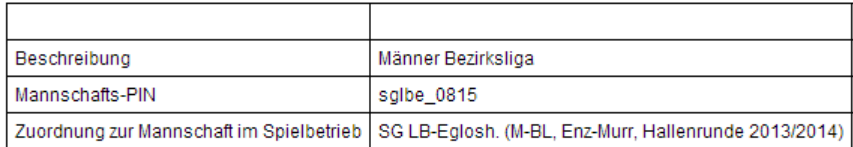

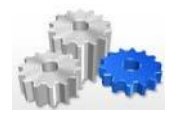

#### **Pflege des Mannschaftsverantwortlichen / der Offiziellen 2 – 4**

Die Pflege erfolgt über die Option **Ändern**.

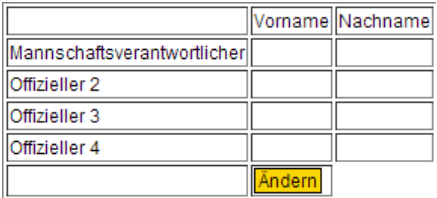

Wird diese Option gewählt, so wird die Möglichkeit angeboten, den Mannschaftsverantwortlichen und die Offiziellen 2 bis 4 anzulegen. Nachfolgend ein Beispiel:

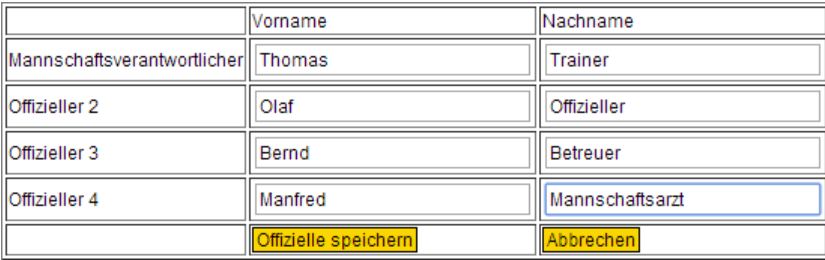

Mit **Offizielle speichern** werden die vorliegenden Daten gespeichert, mit **Abbrechen** wird der Vorgang abgebrochen.

*Hinweis: die Personen, die als Mannschaftsverantwortlicher/Offizieller 2 bis eingetragen werden, benötigen nicht zwingend einen persönlichen Account!! Das lässt sich allein schon dadurch ableiten, dass die Eingabe des Vor- und Nachnamens "frei" möglich ist. Somit kann die Pflege von Mannschaften und auch Spielerlisten durchaus durch jemanden erfolgen, der nicht unter der Rubrik "Offizielle" geführt wird.*

Durch die genannten Schritte sind die Daten der Offiziellen gepflegt und werden wie folgt dargestellt:

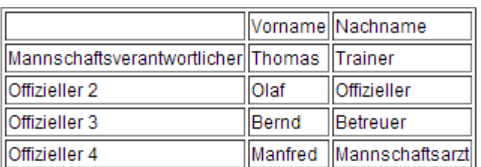

#### **Pflege der Spielerlisten**

Wie bereits zuvor beschrieben wird mit der Verknüpfung der Mannschaft die Möglichkeit geboten, Spielerlisten zu **erstellen**. Um eine erste Liste anzulegen, ist die gleichnamige Option zu wählen. Aktuell ist noch keine Vorschlagsliste (Mannschaftsaufstellung) angelegt.

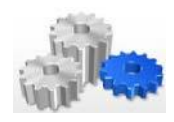

**Spieler** 

### Erstellen Keine Vorschlagsliste angelegt.

*Hinweis: Die Namen der Spieler stammen dabei aus dem System Pass Online und werden in Abhängigkeit von der gewählten Spielklasse (und somit der zugeordneten Altersklasse) angezeigt. Es ist also zu empfehlen, die hinterlegten Daten in Pass Online vor dem ersten Einsatz von SBO noch einmal zu prüfen und vor allem etwaige "Karteileichen" aus Gründen der Übersichtlichkeit aus dem Bestand zu entfernen.*

Eine Liste der (für den Verein und die Altersklasse) verfügbaren Spieler wird über die Option **Erstellen**  aufgerufen:

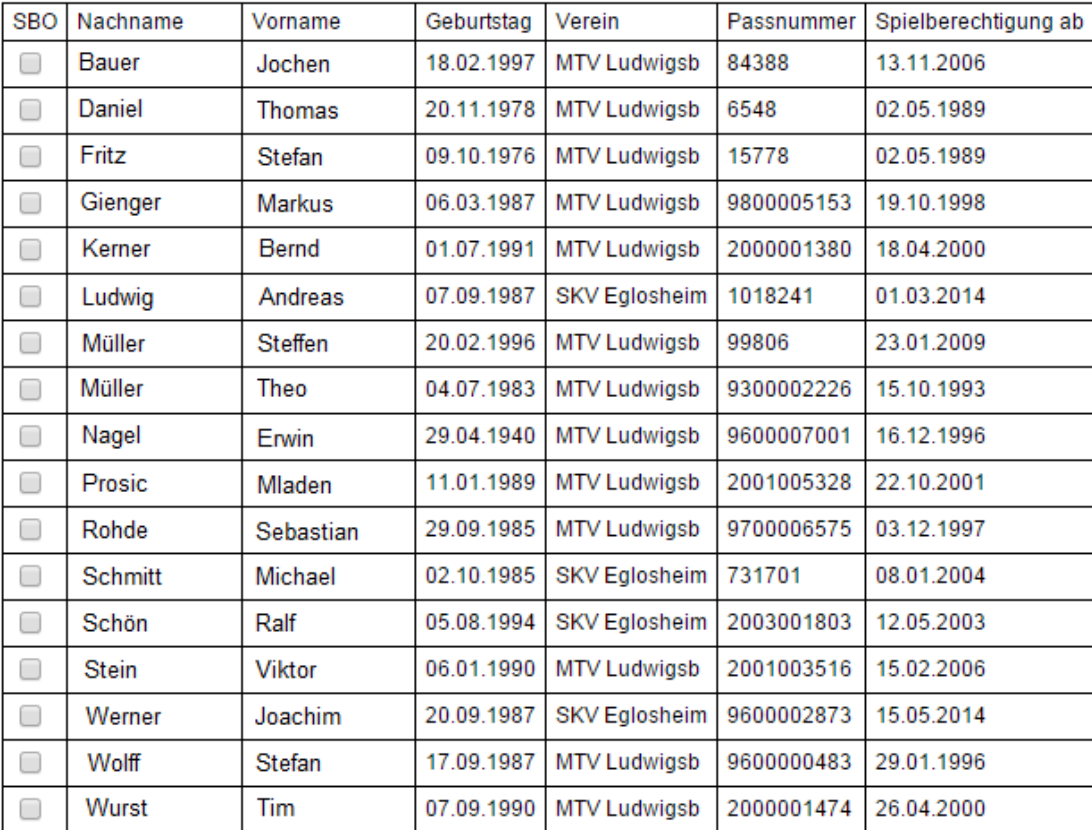

#### **Spieler**

In der Liste angezeigt werden alle Spieler, die für diese Mannschaft eine Spielberechtigung besitzen, d.h. im vorliegenden Fall also alle männlichen Spieler über 18 und Spieler unter 18 mit Doppelspielrecht).

*Hinweis: ausgenommen von der Anzeige sind derzeit Spieler mit Spielerpässen der Bundesliga und Spieler anderer Landesverbände, die Ihren Pass nicht vom HVW ausgestellt bekommen haben.*

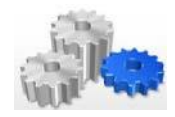

Die Liste enthält die Informationen Nachname, Vorname (aus datenschutzrechtlichen Gründen wurden diese abgewandelt), Geburtstag, Verein und Passnummer. Die Spalte SBO dient der Auswahl jener Spieler, die in die Mannschaftsliste mit aufgenommen werden sollen. Die Auswahl erfolgt durch einfachen Klick auf das Feld in der ersten Spalte. Ein ausgewählter Spieler erhält dann einen Haken in der Ansicht.

#### **Spieler**

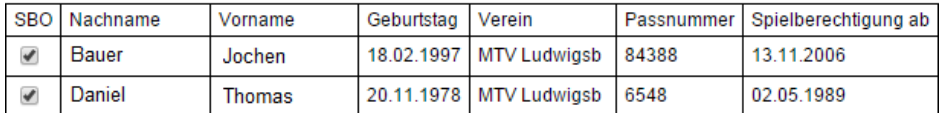

Nach Auswahl der gewünschten Spieler für die Spielerliste besteht am Ende der Liste die Möglichkeit, die Auswahl der Spieler abzuspeichern (**Spielerliste speichern**) bzw. den Vorgang abzubrechen (**Abbrechen**).

#### Spielerliste speichern

Abbrechen

Sofern eine Speicherung erfolgt, werden die ausgewählten, mit einem Haken in der Spalte SBO versehenen Spieler in die Spielerliste übernommen. Diese ist somit angelegt und die Liste wird im Inhaltsbereich angezeigt. Mit diesem Vorgang haben sich auch die Informationen in der Rubrik Spieler verändert. Dort steht nun:

#### **Spieler**

Spielerliste

Ändern

Vorläufige Mannschaftsaufstellung für SBO Andern

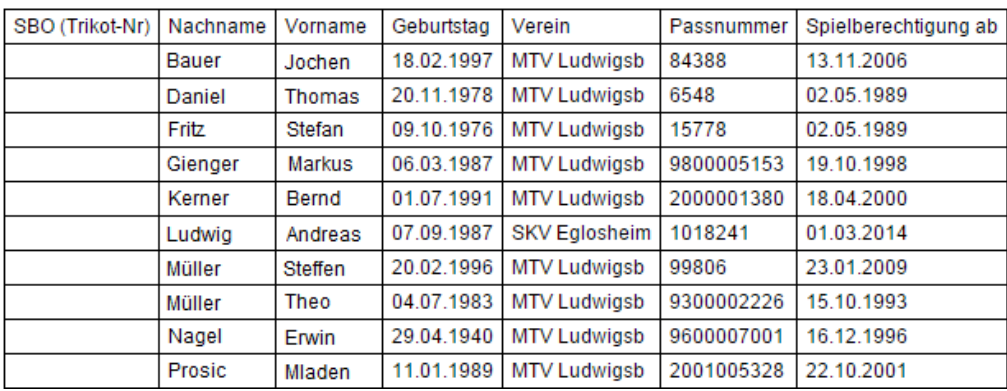

Die Auswahl **Spielerliste – Ändern** bietet die eben beschriebene Möglichkeit, den Kader für die vorläufige Mannschaftsaufstellung zu hinterlegen bzw. eine hinterlegte vorläufige Mannschaftsaufstellung anzupassen.

Die zweite, nun neu dargestellte Option **Vorläufige Mannschaftsaufstellung für SBO – Ändern** bietet die Möglichkeit, die vorläufige Aufstellung der Mannschaft für Spielbericht Online näher zu spezifizieren.

Daher beinhaltet die dort angezeigte Liste nur die Spieler, die über die Spielerliste ausgewählt wurden. Die vorläufige Mannschaftsaufstellung ist dabei ergänzt um eine erste Spalte, welche die Definition der Trikotnummern erlaubt und zudem die Möglichkeit bietet, Spieler als aktiv bzw. inaktiv an den Spielbericht Online zu übergeben.

Wird **Ändern** gewählt, wird die Eingabe der Trikotnummer in der ersten Spalte ermöglicht:

#### **Spieler**

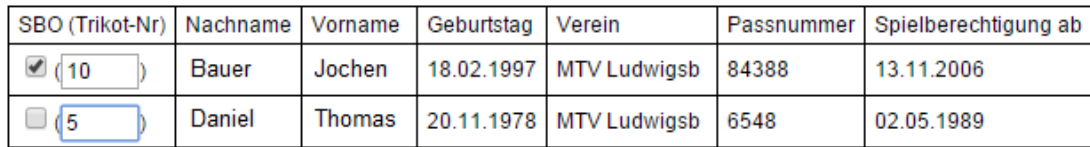

Ausgewählt (d.h. mit einem Haken versehen) und mit einer Nummer versorgt wurde hier der erste Spieler, der zweite Spieler nicht. Durch das Setzen eines Hakens wird der Spieler später als "aktiv" in den Online Spielberichtsbogen geladen.

Alle anderen Spieler der Spielerliste werden als "passiv" geladen, zudem werden evtl. hinterlegte Trikotnummern ohne einen gesetzten Haken nicht gespeichert. Im Spielbericht Online ist die Liste vor Ort natürlich änderbar, genauso können Spieler manuell hinzugefügt werden.

Sobald die vorläufige Mannschaftsaufstellung feststeht, kann diese durch Auswahl von **Vorläufige Aufstellung speichern** gespeichert werden, ein Abbruch des Vorgangs ist wiederum über **Abbrechen** möglich.

Vorläufige Aufstellung speichern

Abbrechen

Die gespeicherte, vorläufige Mannschaftsaufstellung sieht somit wie folgt aus:

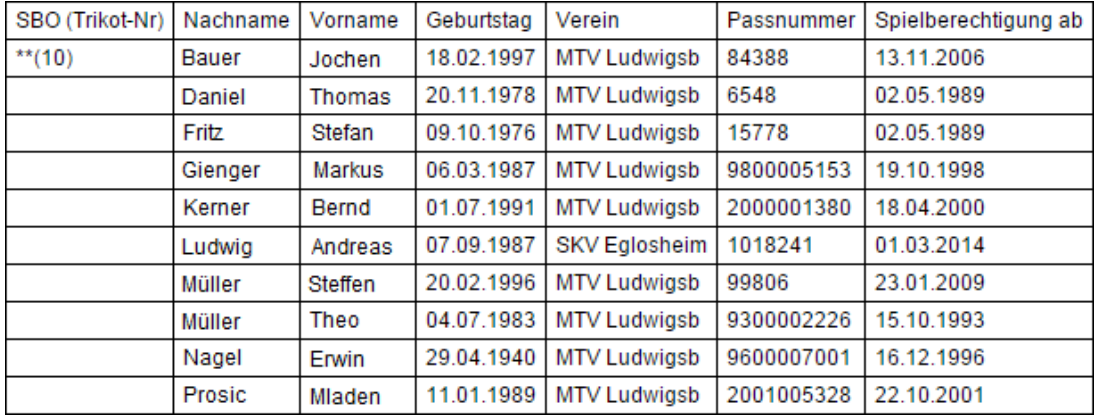

*Hinweis: Sofern keine vorläufige Mannschaftsaufstellung zusammengestellt wird, wird in Spielbericht Online die gesamte Liste der verfügbaren Spieler geladen und es müssen vor Ort die Informationen zur* 

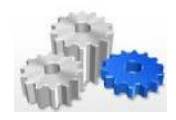

*Trikotnummer hinzugefügt sowie die Spieler ausgewählt werden. Die Mannschaft sollte daher unbedingt schon vor dem eigentlichen Spieltag vorbereitet werden, dies erspart Zeit und Arbeit.*

Die Mannschaft wird im Spielbericht Online erst dann sichtbar, wenn die hinterlegte PIN eingegeben wurde. Der Gegner hat somit keine Möglichkeit die persönlichen Daten der Spieler oder die Aufstellung schon im Vorfeld zu lesen.

Damit sind die Eingaben im Bereich "Details" abgeschlossen und es kann mit Zurückzur Mannschaftsübersicht wieder auf die Startseite der Mannschaftsverwaltung gewechselt werden.

Abschließend noch ein Wort zur Option **Spielberichte**, die ebenfalls auf der Startseite der Mannschaftsverwaltung angeboten werden. Diese stehen dann zur Verfügung, wenn erste Spiele über Spielbericht Online abgewickelt wurden. Für den Fall eines Württemberg-Ligisten aus der Runde 2013/2014 sieht der Bereich der Spielberichte wie folgt aus:

#### LL 1. Herren TVM (TV Mundelsh. (M-WL-N, HVW-Ligen, Hallenrunde 2013/2014))

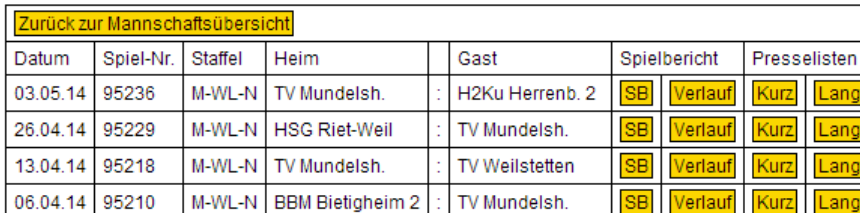

#### Spielberichte / Presselisten

Die Spielberichte der Mannschaft (hier verknüpft mit der Württemberg-Liga) liegen in chronologischer Reihenfolge und sortiert mit absteigendem Datum vor. Dort können nach erfolgreichem Upload der Daten aus dem Spielbericht Online die folgenden Informationen abgerufen werden:

- **Spielbericht**
	- o Spielbericht (SB)
	- o Spielstatistik (Verlauf)
- **Presselisten**
	- o Presseliste (Kurz)
	- o Presseliste (Lang)

Alle genannten Informationen werden in Form eines PDF ausgegeben und bündeln Informationen bzw. bereiten Informationen aus dem online geführten Spielprotokoll auf. Insbesondere im Hinblick auf die Statistik von Spielen bietet der Spielbericht Online somit neue Möglichkeiten. Für die PDFs bestehen die folgenden Inhalte:

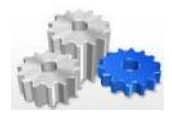

#### **Spieldaten (umfassende Übersicht)**

Hierbei handelt es sich in erster Linie um alle wichtigen Informationen zum Spiel selbst, angereichert um einige spieltechnische Informationen. Diese sind wie folgt gegliedert (in eckigen Klammern gehaltene Begriffe sind als Platzhalter zu verstehen):

#### Übersicht Spieldaten

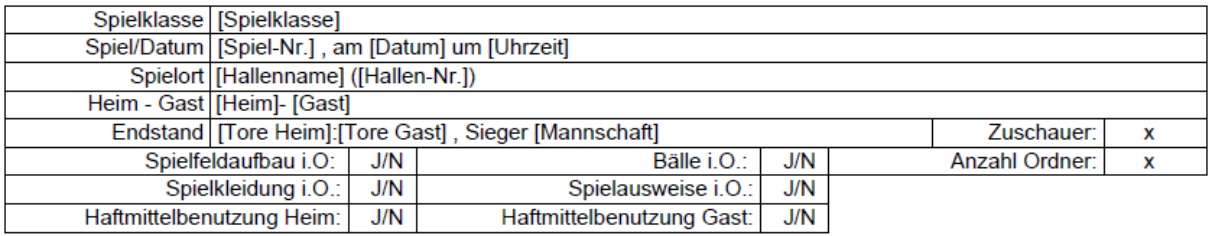

Berichte: (Disqualifikationen, einbehaltene Spielausweise, Verletzungen, Bericht der Spielaufsicht) Keine Bemerkungen.

Einspruch angekündigt Nein

Begründung:

#### **Spieldaten (Kurzübersicht)**

Dieses Element beinhaltet die wesentlichen Daten zum Spiel und wird nur im Bereich der Presselisten verwendet. Hier fehlen die oben hinterlegten spieltechnischen Zusatzinformationen::

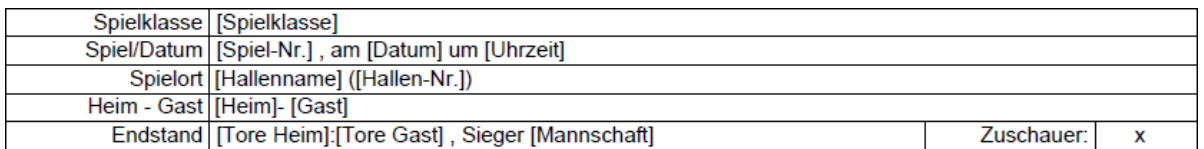

#### **Schiedsrichter**

Dieses Element enthält Informationen zu den Schiedsrichtern und die Abrechnungsdaten.

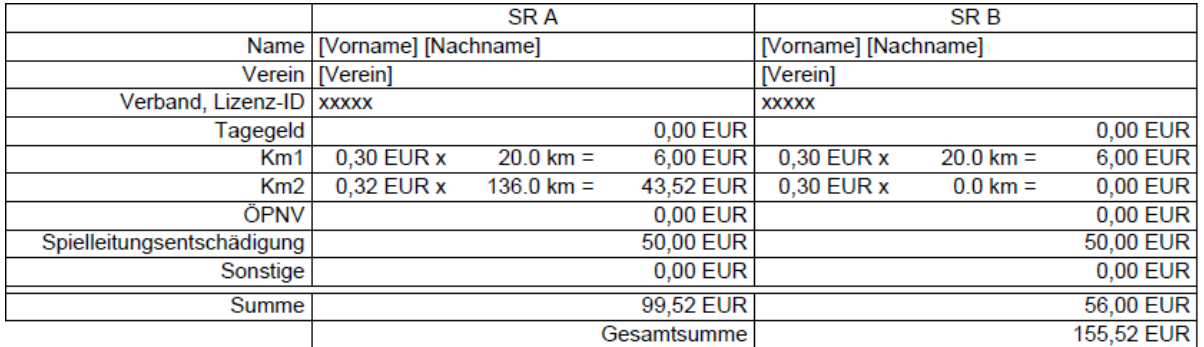

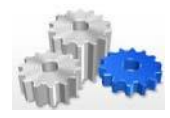

#### **Zeitnehmer und Sekretär**

Hier werden Zeitnehmer und Sekretär inhaltlich dargestellt.

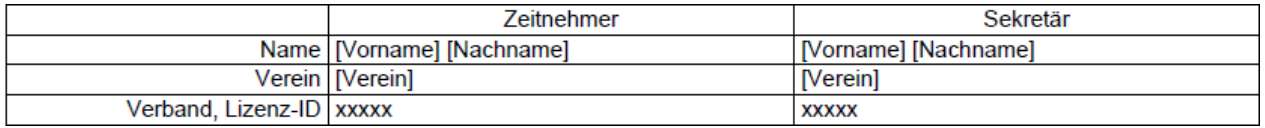

#### **Mannschaftslisten**

Diese beinhalten die Informationen zu den Spielern der Heim- und Gastmannschaft und alle Daten, die bisher auf dem Spielprotokoll zum Spielverlauf auf der linken Seite vermerkt wurden.

Heim: [Heim]

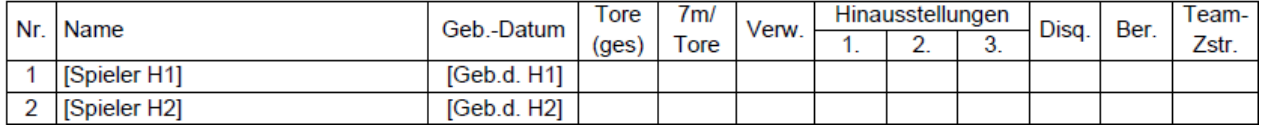

#### **Spielverlauf**

Der Spielverlauf beinhaltet alle im Laufe des Spiels anfallenden, wesentlichen Ereignisse in chronologischer Reihenfolge.

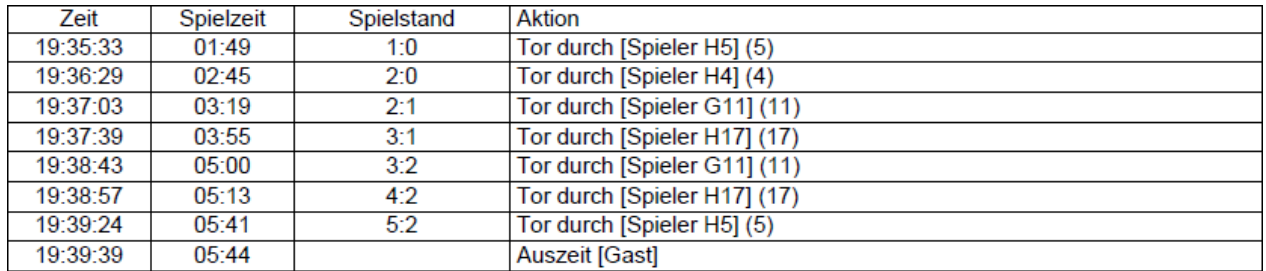

Die gezeigten Elemente werden in den jeweiligen PDF-Ausgaben unterschiedlich kombiniert. Die nachfolgende Übersicht zeigt auf, welche Elemente in welcher Liste verwendet werden:

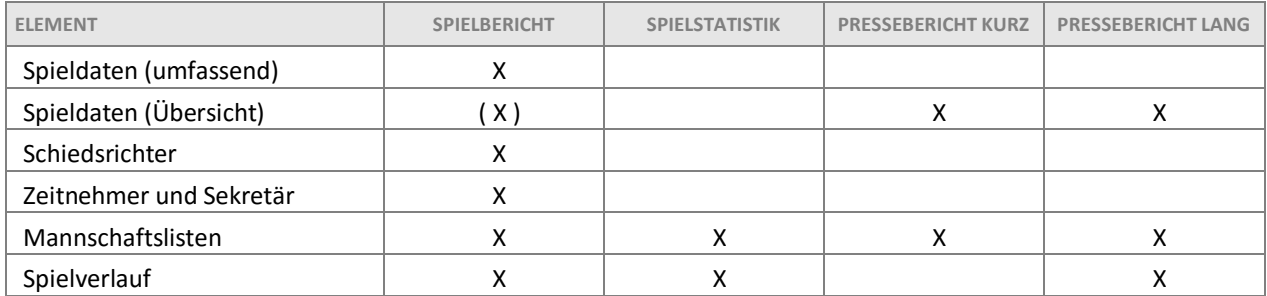

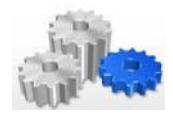

Die Information (X) in der Tabelle bedeutet, dass die Spieldaten (Übersicht) im Spielbericht ebenfalls enthalten sind, weil sie eine Teilmenge der Spieldaten (umfassend) sind.

#### <span id="page-19-0"></span>**3 Spielbericht Online**

Die im [zweiten Kapitel](#page-8-1) genannten Vorbereitungen sind entscheidende Vorteile im Rahmen der Nutzung von Spielbericht Online. Insbesondere die Mannschaftsverantwortlichen bzw. die als Mannschaftsverwalter hinterlegten Personen können umfassende Vorbereitungen für das Spiel und für die Hinterlegung von Informationen im Spielbericht Online treffen. Je genauer hier im Vorfeld gearbeitet wird, desto mehr Zeit kann man sich unmittelbar im Vorfeld des Spiels ersparen. Daher sollte von diesen Möglichkeiten auch entsprechend Gebrauch gemacht werden.

Um den Spielbericht Online zu testen, wurde ein [Link](https://www.handball4all.de/index.php?tacoma=webpart.pages.Handball4allPage&navid=1249&coid=1249&cid=4) zu einer Testversion durch den HVW bereitgestellt. Um diese sinnvoll nutzen zu können, muss zunächst im HVW-Konto eine Mannschaft verknüpft werden.

#### <span id="page-19-1"></span>**3.1 Systemvoraussetzungen und -hinweise**

Für die Nutzung des Spielbericht Online gelten die folgenden Systemvoraussetzungen:

#### **Browser-App**

- als Browser ist Google Chrome in einer aktuellen Version zu verwenden
- Javascript muss aktiviert sein hierzu bitte wie folgt vorgehen:
	- $\circ$  Symbol  $\equiv$  (rechts oben in Google Chrome) anklicken und Menüpunkt **Einstellungen** wählen
	- o danach auf dem neu geöffneten Tab am Ende des Bildschirms die Option Erweiterte Einstellungen anzeigen auswählen
	- o unter der Rubrik Datenschutz den Button **Inhaltseinstellungen** drücken
	- o im neu geöffneten Fenster unter der Rubrik Javascript die folgende Option aktivieren
		- Ausführung von JavaScript für alle Websites zulassen (empfohlen)
	- o den Vorgang mit **Fertig** abschließen
- für den Offline-Betrieb muss nach Aufruf der Einstellungen (siehe oben) unter der Rubrik "Beim Start" die Option "Zuletzt angesehene Seiten öffnen" gewählt sein

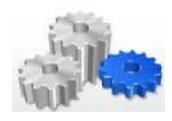

#### **Android-App**

- Betriebssystem Android, idealerweise 4.1
- Mittlerweile kann die App aus de[m Google Play Store](https://play.google.com/store/apps?hl=de) herunter geladen werden und kann auf dem herkömmlichen Weg (wie jede andere App) installiert werden:

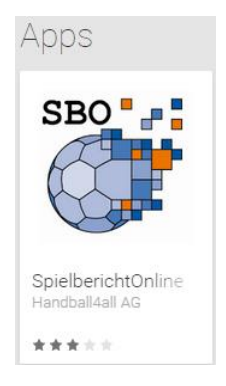

#### <span id="page-20-0"></span>**3.2 Vorbemerkung und allgemeine Hinweise**

Der Spielbericht Online steht für die Nutzung in zwei Versionen zur Verfügung: zum einen kann er als App (lediglich auf Android-Systemen) genutzt werden. Die jeweilige Version der App kann bei Installation über den Google Play Store analog anderer Apps aktualisiert werden. Auf dieser Seite werden auch die jeweiligen Inhalte der Aktualisierung kurz beschrieben. Zum anderen kann Spielbericht Online über eine Internetseite unter der Verwendung von Google Chrome als Browser eingesetzt werden.

Sofern die Internetseite genutzt wird, ist darauf zu achten, dass eine aktuelle Version von Google Chrome verwendet wird. Zwar ist prinzipiell die Verwendung mit allen Browsern angedacht, stabil und ohne Fehler lief die Anwendung allerdings bisher nur auf Google Chrome.

In den Durchführungsbestimmungen sind seit letztem Jahr einige grundsätzliche Bestimmungen für die Verwendung von Hard- und Software getroffen. Diese bitten wir zwingend zu beachten. Darüber hinaus hatten wir bereits im letzten Jahr ein kleines "Regelwerk" in den Schulungsunterlagen des Spielbericht Online geschaffen:

**1. Regel**: Vereine mit mehr als einer Mannschaft, die im Spielbetrieb den Spielbericht Online einsetzen müssen – sofern diese Mannschaften hintereinander ihre Spiele bestreiten – zwei Systeme (Hardware) für die Nutzung des Spielbericht Online anschaffen.

Im Gegensatz zum bisherigen Spielprotokoll kann das System nicht einfach übergeben werden, weil es gerade aktiv genutzt wird. Es ist zu beachten, dass – wie beim Spielprotokoll auf Papier auch – der Einsatz ca. eine Stunde vor Spielbeginn startet, während der laufenden Spielzeit andauert und auch nach dem Spielende nicht sofort endet!!

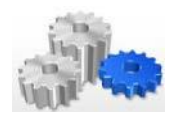

**2. Regel**: Im Fall der Android-App (z.B. auf einem Tablet) muss die aktuelle Version der App und idealerweise die Version 4.1 des Betriebssystems eingesetzt werden. Beim Einsatz der Browser-App wird automatisch die aktuellste Version geladen. Hier muss Google Chrome in einer aktuellen Version als Browser verwendet werden, um einen stabilen Ablauf zu gewährleisten.

Die App ist auf einen Offline-Betrieb ausgelegt, d.h. WLAN muss in der Halle nicht zwingend zur Verfügung stehen. Es empfiehlt sich sogar, während des Spiels die Internetverbindung zu kappen (hierzu noch später). Bitte bei Verwendung der Browser-App darauf achten, dass für den Aufruf lediglich der Link <http://sbo-app.handball4all.de/> hinterlegt wird und von dort dann die Browser-App über den entsprechenden Link aufgerufen wird. Damit ist sichergestellt, dass die aktuellste Version zum Einsatz kommt.

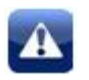

**3. Regel**: Für einen ausreichend geladenen Akku der verwendeten Hardware bzw. für die Möglichkeit zur Versorgung mit Strom ist der Heimverein verantwortlich.

Vor Spielbeginn sollte deshalb der Ladezustand des verwendeten Geräts (Tablet, PC, Laptop, etc.) geprüft werden. Ebenso sollte die Möglichkeit zur Herstellung der Stromversorgung am Zeitnehmer-Tisch bestehen, ggf. über ein Verlängerungskabel.

Sollte sich während des Spiels der Ladezustand verringern, so sollte frühzeitig durch den Sekretär die Stromversorgung hergestellt werden, um einen Ausfall des Systems aus diesem Grund zu vermeiden. Passiert dies zu spät, so ist dies übrigens kein Beinbruch: da das Spiel im Speicher vorhanden ist, kann es in der Regel nach der Wiederherstellung der Stromversorgung einfach wieder geladen werden.

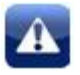

**4. Regel**: Die Aktivierung der Inaktivität des Bildschirms (hinterlegte Zeitdauer) sollte so gewählt sein, dass der Bildschirm nicht während des Spiels inaktiv wird. Zudem sind die in den Durchführungsbestimmungen genannten Mindestgrößen für Bildschirme zu beachten.

Verantwortlich für diese Einstellung ist wieder der Heimverein. Es muss sichergestellt sein, dass während des gesamten Spiels die Eingabe in den Spielbericht Online ohne Aktivierung der Inaktivität möglich ist. Die Zeit vor und nach dem Spiel, in der ebenfalls Eingaben getätigt werden müssen, ist mit einzurechnen.

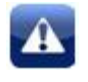

**5. Regel**: Verbindlich ist und bleibt die Zeit der Hallenuhr!!

Die in Spielbericht Online angezeigte Spielzeit dient lediglich der Orientierung. Sie ist nicht verbindlich!! Die verbindliche Spielzeit wird immer auf der Hallenuhr ausgewiesen, diese ist z.B. für Eintragungen auf dem Zeitstrafenzettel relevant. Die in Spielbericht Online laufende Spielzeit sollte – dies als Größe zur Orientierung – immer vier bis fünf Sekunden "nachgehen".

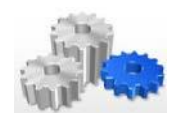

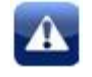

**6. Regel**: Fällt das System vor oder während des Spiels aus, so muss klassisch (mit dem bisherigen Spielprotokoll) gearbeitet werden.

Für den Heimverein bedeutet dies, dass herkömmliche Spielprotokolle am Zeitnehmer-Tisch zur Verfügung stehen müssen. Zunächst sollte allerdings versucht werden die Funktionsfähigkeit des Systems wieder herzustellen.

Für alle Anwender von Spielbericht Online ist es wichtig, sich nicht erst am Tag des ersten Spiels mit der Anwendung zu beschäftigen. Bereits im Vorfeld sollte hier "geübt" werden, da insbesondere Z und S unter einem gewissen Zeitdruck Eintragungen vornehmen müssen. Daher sollte man sich sicher im System bewegen können und auch in der Lage sein, etwaige Fehleingaben rasch zu korrigieren.

*Hinweis: seit dem zweiten Jahr der Einführung von SBO wird es in den Durchführungsbestimmungen ermöglicht, dass Zeitnehmer und Sekretär die "Rollen tauschen", damit eine reibungslose Abwicklung der Aufgaben ermöglicht wird, z.B. dann, wenn ein Tablet zum Einsatz kommt und beim Sekretär des Gastvereins in dessen Handhabung keine Erfahrung vorliegt. Ggf. ist dann die Einweisung in die Hallenanzeige einfacher.*

Unabhängig davon, dass der Spielbericht nun online zur Verfügung gestellt wird, bestehen insbesondere für die Mannschaftsverantwortlichen und die Schiedsrichter nach wie vor die Verpflichtung, die Richtigkeit der Daten nach Spielende zu prüfen. Ebenso stimmen sich die Schiedsrichter und der Zeitnehmer bzw. Sekretär während des Spiels ab.

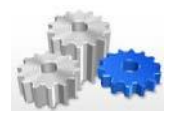

#### <span id="page-23-0"></span>**3.3 Die Elemente von Spielbericht Online**

Nach dem Start von Spielbericht Online stellt sich das System wie nachfolgend gezeigt dar:

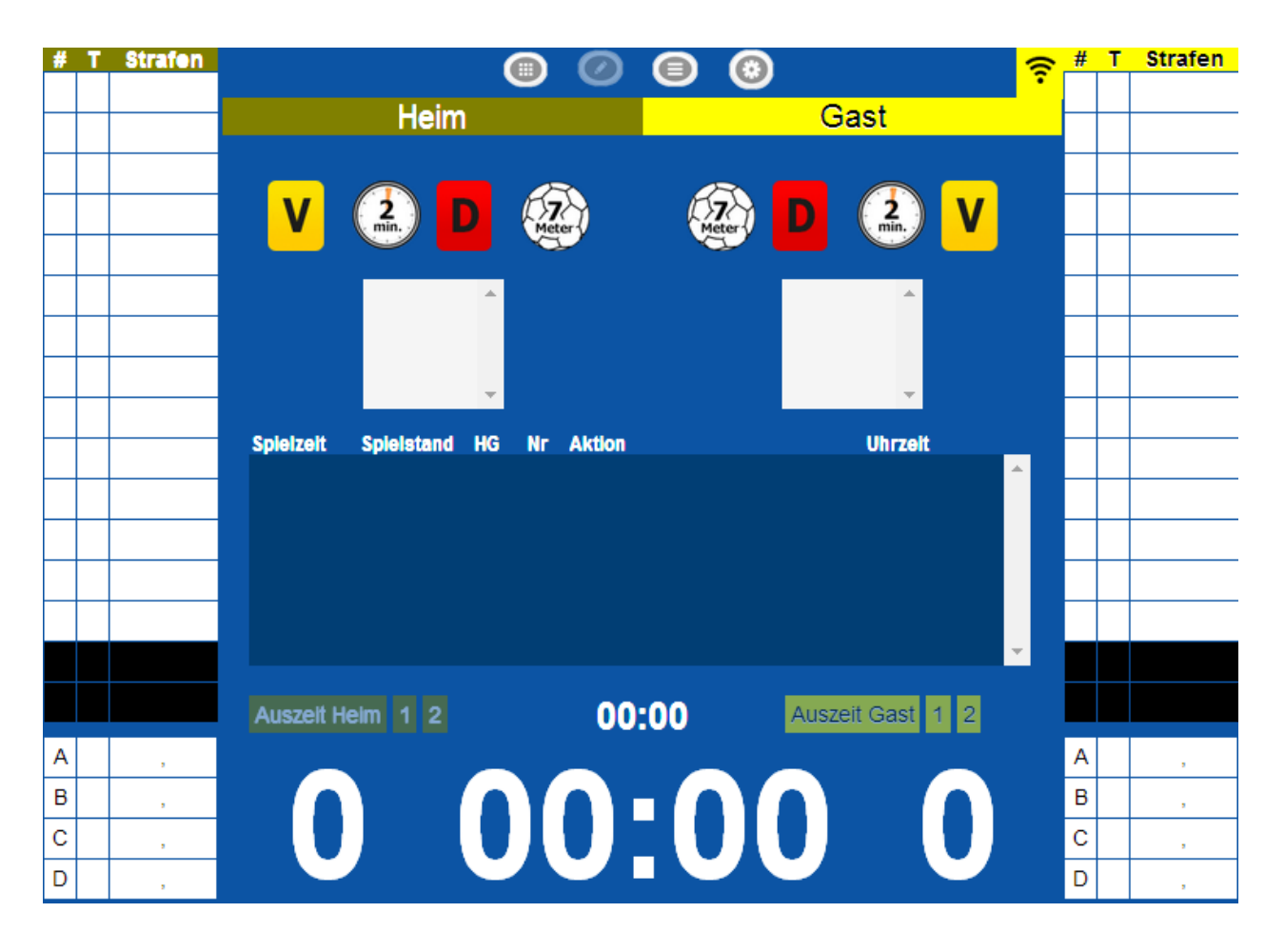

Im Spielbericht Online erfolgt im Gegensatz zum bisherigen Spielprotokoll in Papierform die Trennung zwischen Heim und Gast in vertikaler Richtung. Gedanklich ist also eine Trennlinie zwischen Heim (auf der linken Seite) und Gast (auf der rechten Seite) in vertikaler Richtung ziehen.

Gast

Als Elemente im Spielbericht Online existieren von oben nach unten:

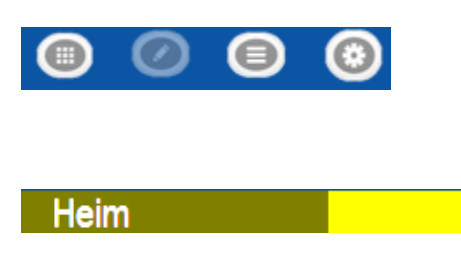

#### **Menübereich**

Der Menübereich dient der grundsätzlichen Navigation im Spielbericht Online

#### **Spielpaarung**

Das Element Spielpaarung weist die aktuell hinterlegte Spielpaarung aus

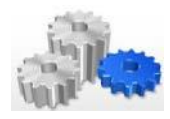

# T Strafen

Auszeit Heim 1 2

#### **HANDBUCH SPIELBERICHT ONLINE**

SCHULUNGSUNTERLAGEN/HANDBUCH – VERSION 2.0 VOM 03.07.2015

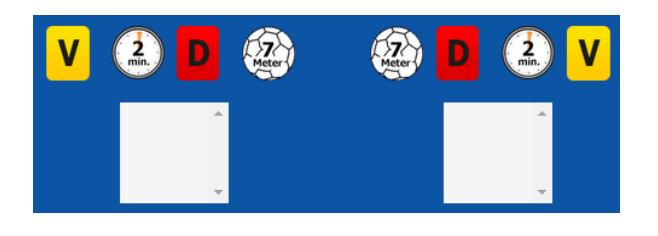

#### **Strafenblock**

Der Strafenblock bietet die Möglichkeit zur Hinterlegung von Strafen. Zudem existieren zwei Fenster zur Anzeige der Restlaufzeit bei Zeitstrafen.

#### **Protokoll**

Zeigt die bisher getätigten Eingaben im Spiel an und bildet somit die Historie der Eintragungen ab.

#### **Spieler- und MV-Liste, Tore und Strafen**

Auf der linken und rechten Seite werden die jeweiligen Listen angezeigt. Diese füllen sich im Verlauf des Spiels mit zusätzlichen Informationen zu Toren und (Zeit-)Strafen.

#### **Auszeiten**

Dieses Element dient der Hinterlegung von Teamtime-outs.

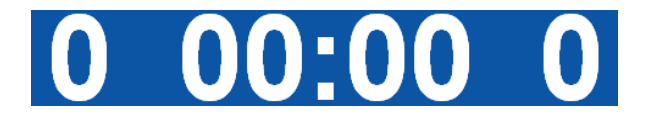

00:00

#### **Spielstand und Spielzeit**

Das ganz unten angeordnete Element zeigt den aktuellen Spielstand und die Spielzeit im Spielbericht Online an.

Zudem existiert oben, rechts angeordnet vom Menübereich das Symbol (and alle num Online-Status anzeigt bzw. diesbezüglich Einstellungen zulässt. Das gezeigte Symbol weist darauf hin, dass aktuell eine Online-Verbindung besteht.

Klickt man auf das Symbol, so öffnet sich ein kleines Menü mit dem folgenden Inhalt.

Uhrzeit

**Strafen** 

т

Verbindung prüfen Keine regelmäßigen Uploads Spielstand regelmäßig senden Spielstand jetzt senden Status der letzte Übertragung abrufen

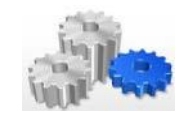

Die einzelnen Menüpunkte erfüllen dabei den folgenden Zweck:

 **Verbindung prüfen** Prüft, in wie weit eine Verbindung zur Verfügung steht und stellt das Ergebnis ent-

sprechend dar. Liegt keine Verbindung vor, so verändert sich das Symbol wie folgt:

**Keine regelmäßigen Uploads**

Um sich an die Gegebenheiten in den Austragungsorten (Hallen) anpassen zu können, steht diese Option zur Verfügung. Insbesondere dann, wenn keine Verbindung (i.d.R. WLAN) in der Halle verfügbar ist, sollte diese Option genutzt werden.

#### **Spielstand regelmäßig senden**

Dieser Menüpunkt ermöglicht das regelmäßige senden des Spielstandes – eine funktionierende Verbindung vorausgesetzt. Das Symbol sieht dann wie folgt aus:

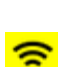

*Hinweis: auch beim Vorliegen einer WLAN-Verbindung empfehlen wir, von dieser Möglichkeit keinen Gebrauch zu machen. Hintergrund ist der, dass aktuell im HVW-Spielbetrieb keine Möglichkeit besteht, den Status der vorliegenden Ergebnismeldung (endgültig bzw. Spiel nicht beendet) zu erkennen.*

#### **Spielstand jetzt senden**

Ermöglicht das manuelle Senden des aktuellen Spielergebnisses.

#### **Status der letzten Übertragung abrufen**

Dieser Menüpunkt liefert dem Anwender die Information, wann die letzte Übertragung stattgefunden hat. Im nachfolgenden Beispiel wurde der Spielstand bisher noch nicht übertragen:

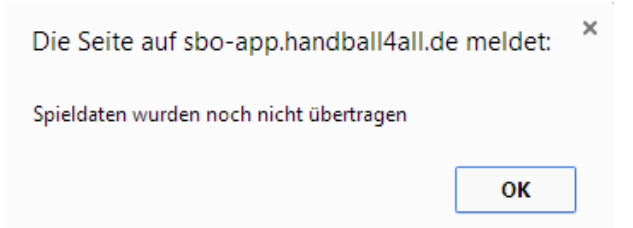

Ein Hinweis noch zur Darstellung: sollte die Bildschirmgröße für die Darstellung von Spielbericht Online in Google Chrome nicht ausreichen, so kann dies natürlich eingestellt werden. Über das Symbol

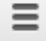

(angesiedelt rechts oben in Google Chrome) kann ein entsprechender Zoomfaktor hinterlegt werden, um eine vollständige Darstellung zu gewährleisten.

**Zoomen** 

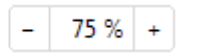

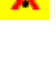

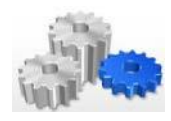

#### <span id="page-26-0"></span>**3.4 Der Menübereich**

Der Menübereich steuert die jeweilige Ansicht des Spielbericht Online. Die dort angesiedelten Icons werden nachfolgend kurz erläutert, die dazugehörige Ansicht wird separat in ausführlicher Form dargestellt.

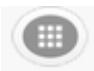

#### **Spielauswahl**

Dieser Menüpunkt ist ganz links angesiedelt und bietet die Möglichkeit, das gewünschte Spiel auszuwählen. Zwar ist es theoretisch möglich, andere Spiele herunterzuladen, da aber die Identifikation der Mannschaften und SR über PINs funktioniert, ist dies kaum sinnvoll.

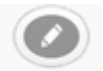

#### **Spielbericht**

Dieser Menüpunkt zeigt den Spielbericht, wie er später während des Spiels durch ZN und SK verwendet wird. Die Ansicht ist bereits unte[r Punkt 3.3](#page-23-0) beschrieben.

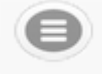

#### **Spielvor- und -nachbereitung**

Hier ist der Workflow für den Spielbericht abgebildet. Die dortigen Informationen beziehen sich auf Angaben zum Spiel, zu Heim/Gast, zu Schiedsrichtern, ZN und SK, SR- Be obachter bzw. Spielaufsicht, Berichte, Einsprüche und Unterschriften.

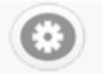

#### **Einstellungen**

Beinhaltet Einstellungen zur Dauer der Spiel- und Auszeit, die Angabe der möglichen Anzahl an Auszeiten und Spielern und es wird die Möglichkeit gegeben, die hinterlegte Datenbank zu löschen (evtl. nach Updates erforderlich). Darüber hinaus besteht die Möglichkeit, den Buzzer (Signal) zu testen und einzustellen, ob dieses Signal nach dem Ablauf eines Team-time-outs und/oder nach Ablauf der Spielzeit eingesetzt werden soll.

#### <span id="page-26-1"></span>**3.5 Die Spielauswahl**

Die Spielauswahl erfolgt – wie zuvor beschrieben – über das linke Icon des Menübereichs. Wird dieses gedrückt, so stellt sich die Ansicht wie folgt dar:

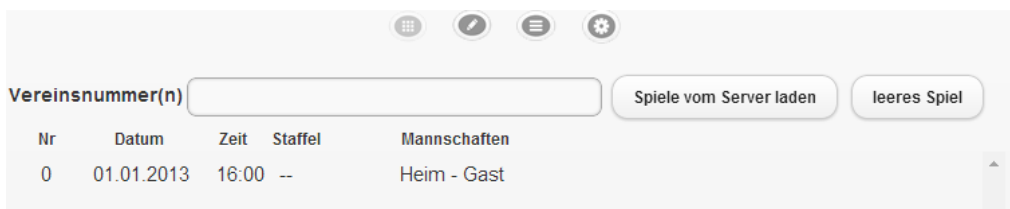

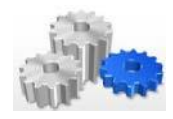

Unter Angabe der Vereinsnummer können die Spiele vom Server geladen werden. Hierzu muss die Vereinsnummer in das entsprechende Feld eingetragen werden

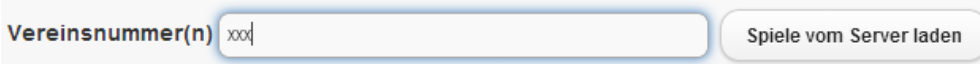

und mit "Spiele vom Server laden" abgeschlossen werden. Danach erfolgt der Download:

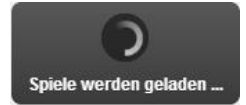

Das Ergebnis stellt Spielbericht Online in Listenform unmittelbar unterhalb der obigen Auswahl dar.

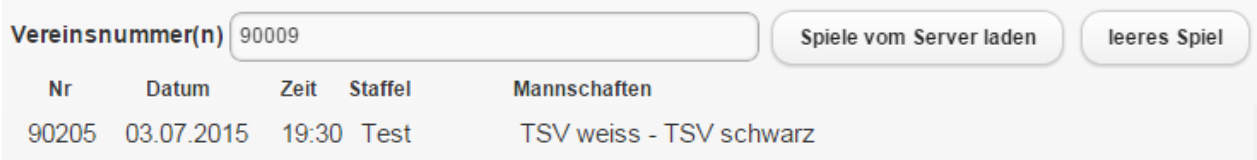

Angezeigt werden die Spiele des Vereins, die in den nächsten 14 Tagen stattfinden. Damit wird auch die vorläufige Mannschaftsaufstellung und die Offiziellen verschlüsselt übermittelt. Die Eingabe mehrerer Vereinsnummern ist möglich, diese sind durch Komma zu trennen.

Das Symbol dient dazu, ein Spiel aus der Liste zu löschen.

Wird ein Spiel aus der Liste ausgewählt, so färbt sich dieses kurz grün ein und es erfolgt nachfolgend ein Wechsel zum Spielbericht.

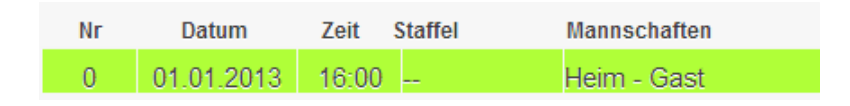

tigt werden.

Ebenso kann ein angelegt werden, d.h. ein Spiel, für das alle Eingaben manuell getä-

*Hinweis: damit bezirks- bzw. vereinsintern auch geschult und getestet werden kann, wurde ein Spiel des Vereins 90001 bzw. 90009 eingestellt. Das Spiel steht jeden Tag zur Verfügung. Die Mannschaften (Heim/Gast) werden mit der PIN 123456 freigeschaltet.*

Wir werden im Rahmen dieser Unterlagen von dem genannten Testverein 90009 Gebrauch machen.

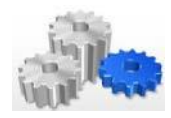

#### <span id="page-28-0"></span>**3.6 Die Spielvor- und -nachbereitung**

Als nächster Schritt ist das Spiel vorzubereiten. Daher erfolgt als nächstes ein Wechsel zur Spielvor- und -nachbereitung, da dort weitere Informationen hinterlegt werden müssen. Der entsprechende Workflow ist am oberen Ende des Bildschirm abgebildet und beinhaltet

- **Spielvorbereitung** Eingaben vor dem Spiel (Reiter Spiel, Heimverein, Gastverein, SR A/B, ZN/SK, SrB und SpA
- **Spielnachbereitung** Eingaben nach dem Spiel (Reiter Bericht 1, Bericht 2, Einsprüche und Unterschrift)

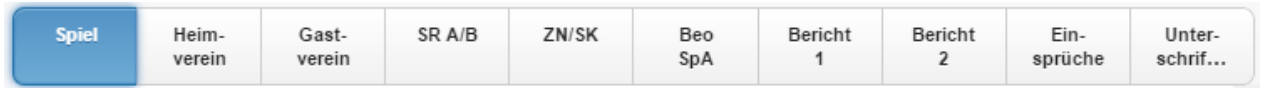

#### <span id="page-28-1"></span>**3.6.1 Der Reiter Spiel**

Die dort gemachten Angaben sind vergleichbar mit den Eingaben im Kopf des bisherigen Spielprotokolls. Die Daten werden im Spielbericht Online in Form von Feldern dargestellt.

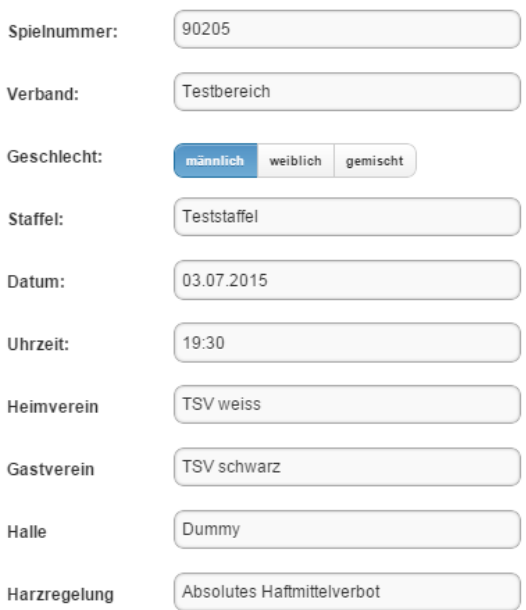

*Hinweis: ist ein Spiel im HVW-Spielbetrieb hinterlegt, so werden diese Informationen automatisch in die Felder geschrieben, da diese dort bekannt und bereits hinterlegt sind.*

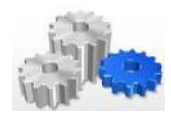

#### <span id="page-29-0"></span>**3.6.2 Der Reiter Heimverein**

Der Reiter Heimverein ist vergleichbar mit den Angaben zur Heim-Mannschaft im bisherigen Spielprotokoll. Die Informationen (Spielerliste / Vorläufige Mannschaftsaufstellung) können dabei im Vorfeld des Spiels bereits über das HVW-Konto weitestgehend definiert werden. Die Arbeit der Mannschaftsverantwortlichen wird somit vereinfacht.

Die Daten der Spieler werden verschlüsselt aus der Mannschaftsverwaltung geladen und können über die Eingabe der Mannschafts-PIN entschlüsselt werden. Daher stellt der Schirm sich bei Aufruf dieses Reiters zunächst wie folgt dar:

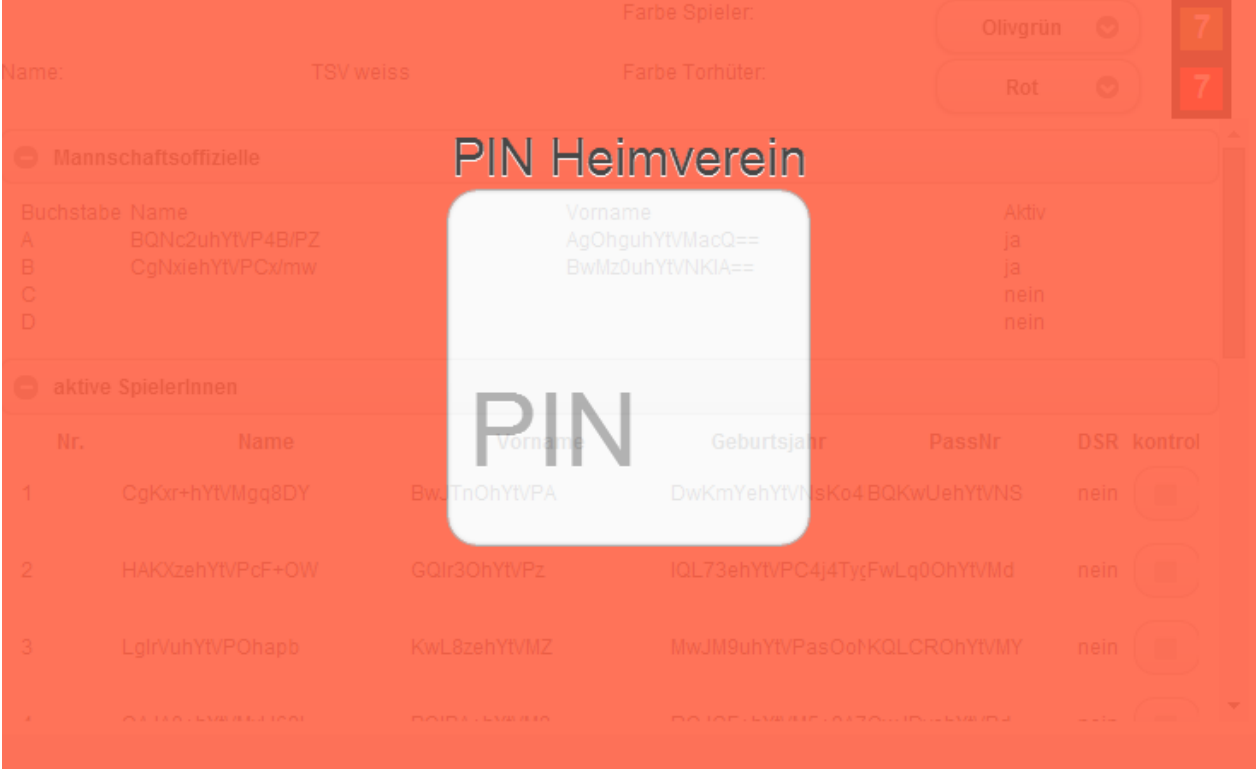

#### Durch Eingabe der entsprechenden PIN

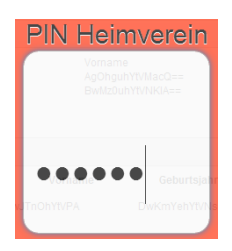

wird dieser Reiter und der Hauptmenüpunkt Spielprotokoll freigegeben, d.h. die Einzeldaten der Spieler sind im unmittelbaren Anschluss dort ersichtlich und werden auch im Spielbericht entsprechend dargestellt.

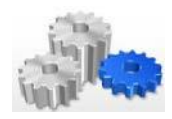

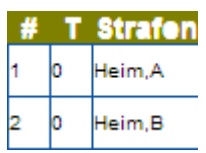

Davon unbenommen ist nach wie vor die Darstellung der Spieler der Gastmannschaft, da diese noch nicht durch die PIN freigegeben wurden. D.h.: die Spieler werden wie folgt im Spielprotokoll dargestellt:

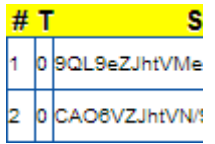

#### Nach Eingabe der PIN stellt sich der Reiter Heimverein wie folgt inhaltlich dar:

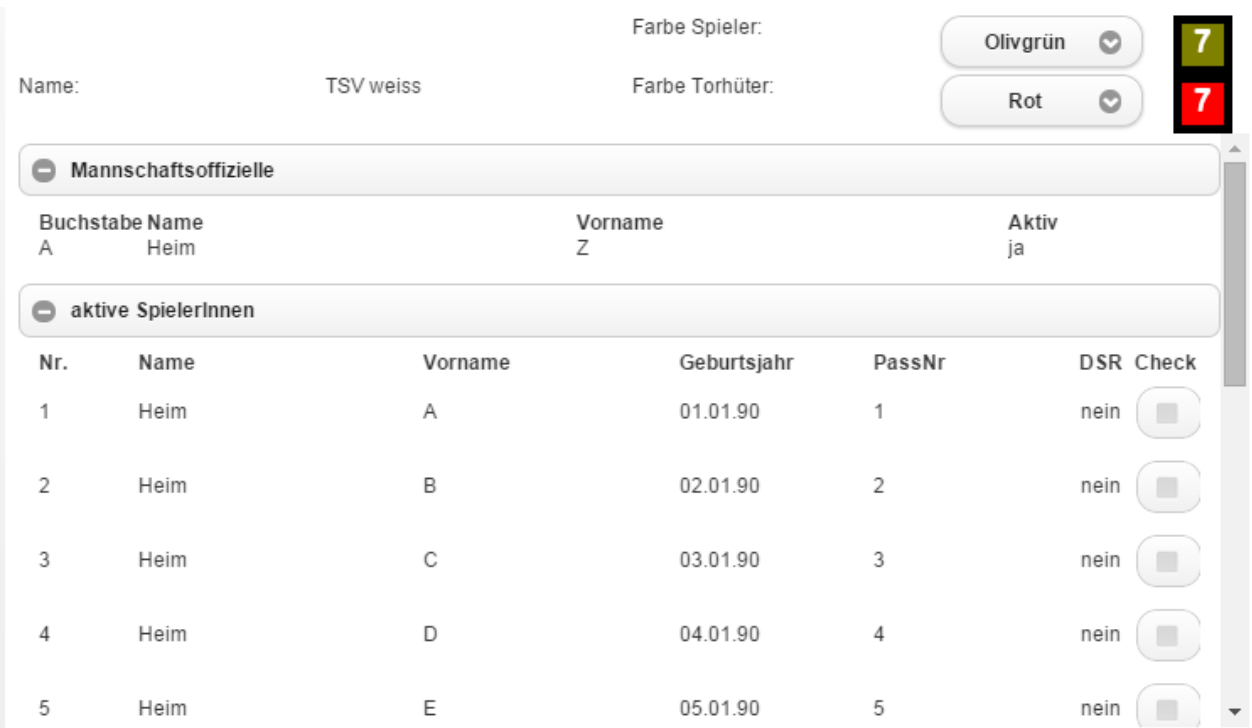

#### In diesem Reiter kann lediglich die Farbe der Spieler bzw. der Torhüter

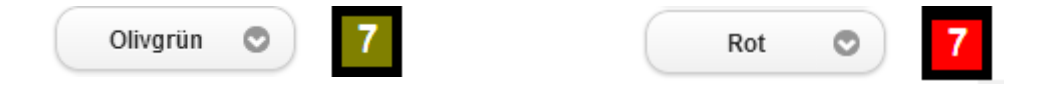

direkt angepasst werden. Durch Auswahl des jeweiligen Buttons wird eine entsprechende Auswahlliste an Farben zur Verfügung gestellt.

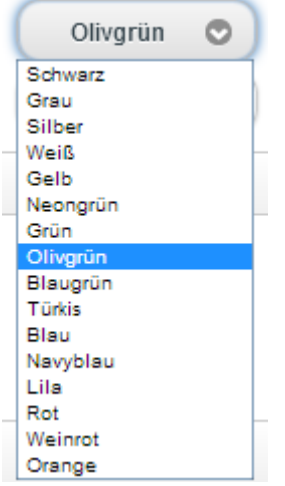

Eine Änderung der Farben wirkt sich dabei wieder auf das Spielprotokoll aus, denn in der für den Spieler gewählten Farbe werden die Heim- bzw. Gastmannschaft farblich hinterlegt.

In der Rubrik Mannschaftsoffizielle werden die Mannschaftsverantwortlichen bzw. Offiziellen 2 bis 4 sortiert nach den Buchstaben A bis D dargestellt.

In der Rubrik aktive SpielerInnen dargestellt werden die in der vorläufigen Mannschaftsaufstellung hinterlegten Spieler dargestellt.. Die zuletzt gezeigte, mit **kontrol** überschriebene Spalte dient der Bestätigung der Spielausweis-Kontrolle durch den/die Schiedsrichter.

Check

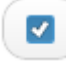

**Wichtig!** Eine Kontrolle der Spielausweise muss nach wie vor noch durch die Schiedsrichter durchgeführt werden, da durch die Online- und Offline-Verwendung des Spielbericht Online Lücken entstehen können, die nicht sicher abgedeckt werden können.

Zudem besteht eine Rubrik weitere SpielerInnen. Wie man sieht, kann man die jeweiligen Rubriken auch in der Ansicht komprimieren.

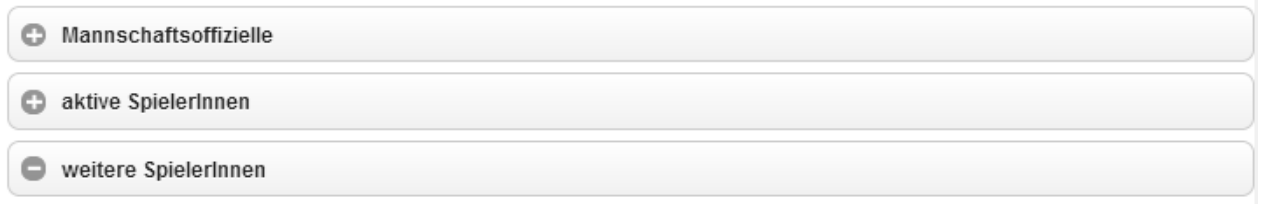

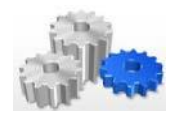

Änderungen an der Mannschaftsaufstellung selbst werden nach erfolgreicher Entschlüsselung direkt im Hauptmenüpunkt Spielprotokoll getätigt. Durch Auswahl eines hinterlegten Spielers (Doppelklick bzw. beim Tablet durch langes Halten) in der jeweiligen Spielerliste des Spielprotokolls öffnet sich das folgende Fenster:

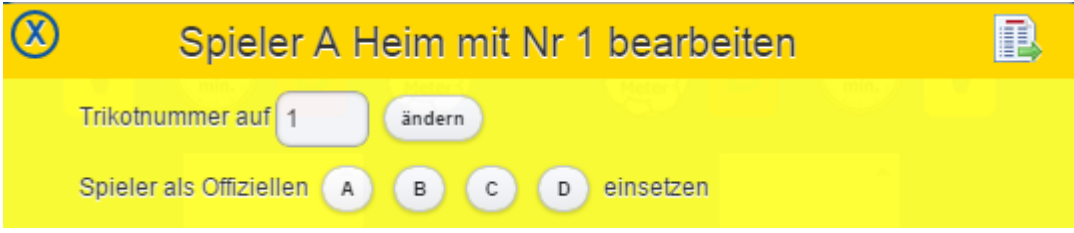

Hier bestehen die folgenden Möglichkeiten:

**Änderung der Trikotfarbe**

Eingabe der neuen Trikotnummer (die aktuelle wird beim Aufruf angezeigt) und Bestätigung durch **Ändern**

- **Übertragung des Spielers zu den Offiziellen** Es kann hierbei ausgewählt werden, ob der Spieler als Offizieller **A**, **B**, **C** oder **D** hinterlegt wird. Bitte beachten!! Aktuell prüft der Spielbericht Online nicht, ob die Position eines Offiziellen schon belegt ist oder nicht. Ein bestehender Eintrag wird somit ohne Rückfrage überschrieben!
- **Löschung des Spielers** Die Löschung des Spielers aus der Liste erfolgt über das Symbol (rechts oben)
- **•** Schließen des Fensters Das Fenster des Fensters diesem Fall nicht übernommen.

Wird der Spieler gelöscht, so verschwindet er aus der Übersicht des Spielprotokolls. Im entsprechenden Reiter (hier: Heimverein) des Hauptmenüpunktes Spielvor- und –nachbereitung wird der Spieler in die Rubrik weitere SpielerInnen übertragen.

Sofern man übrigens das Fenster ohne Änderung verlassen möchte, klickt man einfach irgendwo neben das Fenster in den Bereich des Spielprotokolls. Das Fenster verschwindet dann.

Sofern man ein Feld auswählt, dass noch durch keinen Spieler belegt ist, öffnet sich das folgende Fenster:

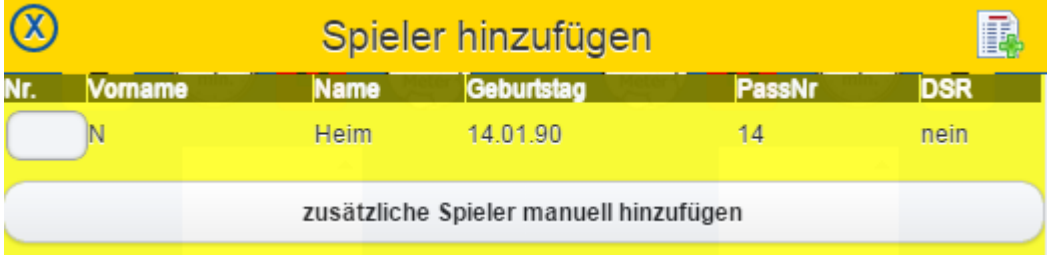

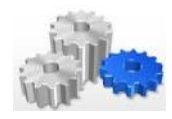

Angezeigt werden in diesem Fenster zunächst einmal alle Spieler, die im Spielbericht Online beim jeweiligen Verein (Heim / Gast) als weitere SpielerInnen geführt werden. Ein solcher Spieler kann auf diesem Weg wieder ausgewählt

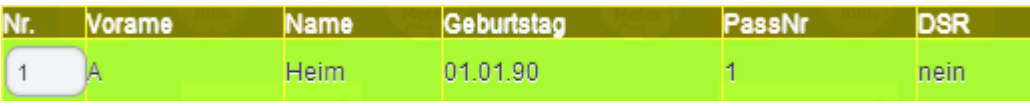

und durch die abschließende Auswahl von Wieder in die Liste der aktiven SpielerInnen übertragen werden. Ebenso ist es möglich SpielerInnen zu berücksichtigen, die nicht in der vorläufigen Mannschaftsaufstellung berücksichtigt waren, allerdings einen Spielausweis des Vereins besitzen. Hierzu muss die Auswahl **zusätzliche Spieler manuell hinzufügen** getroffen werden. Danach kann der zusätzliche Spieler wie folgt eingegeben werden:

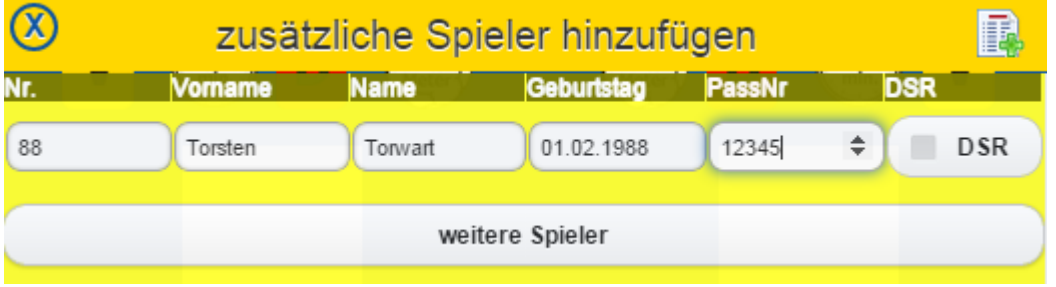

Auch hier werden durch die abschließende Auswahl von **die gemachten Angaben bestätigt. Weitere Spieler** können hier mit der gleichnamigen Option sofort angelegt werden

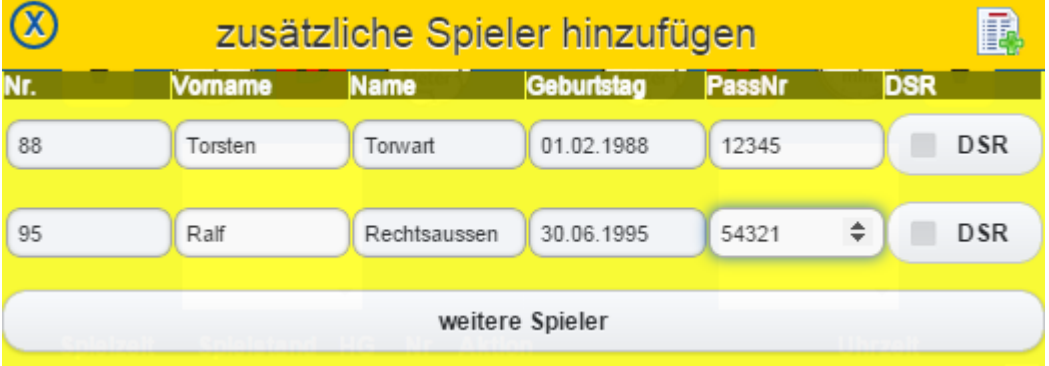

womit eine Übertragung mehrerer, manuell eingegebener Spieler problemlos möglich ist.

*Hinweis: die Verantwortung für die manuellen Eingaben liegen beim jeweiligen Verein, da diese Angaben nicht der vorläufigen Mannschaftsaufstellung und somit auch nicht Pass Online entnommen sind. Die Spieler werden daher auch in der Liste rot markiert dargestellt.*

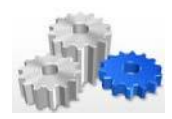

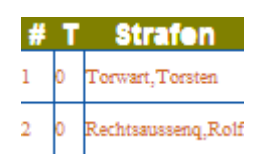

*Zudem noch der Hinweis: das Eingabefeld Passnummer (PassNr) ist verpflichtend, d.h. wird dort keine Information hinterlegt, so wird es im Rahmen der Übertragung der Daten rot markiert, womit die zusätzlichen Spieler nicht hinterlegt werden können.*

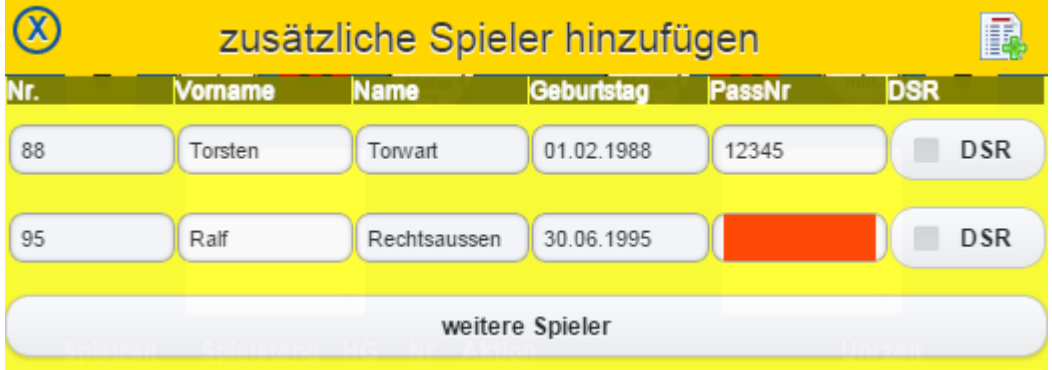

Auch die Mannschaftsverantwortlichen können über dieses Verfahren angepasst werden. Mit Auswahl eines Offiziellen öffnet sich das folgende Fenster:

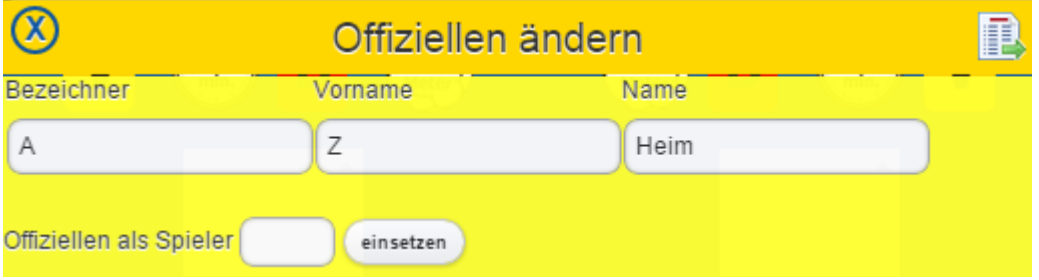

Hier bestehen die folgenden Möglichkeiten:

**Änderung von Vor- und Nachname**

Bei einem bereits namentlich im Spielprotokoll benannten Offiziellen werden die aktuellen Informationen im geöffneten Fenster angezeigt. Ist noch kein Offizieller eingetragen, so sind die Felder Vorname und Nachname leer. Nach entsprechender Eingabe in die Felder und der Bestätigung durch **Ändern** steht die Änderung dann zur Verfügung.

 **Übertragung des Offiziellen zu den Spielern** Es kann hierbei ausgewählt werden, mit welcher Nummer der Offizielle hinterlegt werden soll. Durch **einsetzen** werden die Angaben bestätigt. An dieser Stelle wird geprüft, in wie weit die' angegebene Nummer schon vergeben wurde.

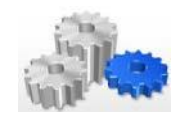

Ist dies der Fall, so erzeugt das System einen entsprechenden Hinweis:

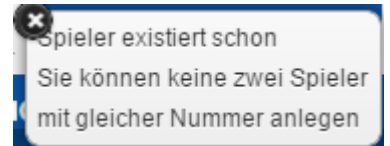

Darüber hinaus ist es möglich, dass keine Spieler mehr in der Spielerliste aufgenommen werden können, weil diese bereits voll (d.h. die erlaubte Anzahl an Spielern bereits vorliegt) ist. In diesem Fall wird dies wie folgt dokumentiert:

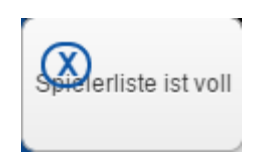

- **Löschung des Offiziellen** Die Löschung des Offiziellen aus der Liste erfolgt über das Symbol (FR) (rechts oben)
- **Schließen des Fensters** Das Fenster kann über das Symbol links oben (X) geschlossen werden. Änderungen werden in diesem Fall nicht übernommen.

#### <span id="page-35-0"></span>**3.6.3 Der Reiter Gastverein**

Der Reiter Gastverein ist vergleichbar mit den Angaben zur Gast-Mannschaft im bisherigen Spielprotoll. Die dortigen Möglichkeiten wurden bereits i[m vorigen Kapitel](#page-29-0) Heimverein beschrieben.

#### <span id="page-35-1"></span>**3.6.4 Der Reiter SR A/B**

Der Reiter SR A/B beinhaltet alle relevanten Informationen zu den Schiedsrichtern inklusive der Schiedsrichterabrechnung. Dieser ist daher durch den/die Schiedsrichter zu befüllen. Die notwendigen Berechnungen im Rahmen der Kostenabrechnung führt der Spielbericht Online hierbei selbständig aus und stellt das Ergebnis in der abschließenden Zeile **Summe** dar.

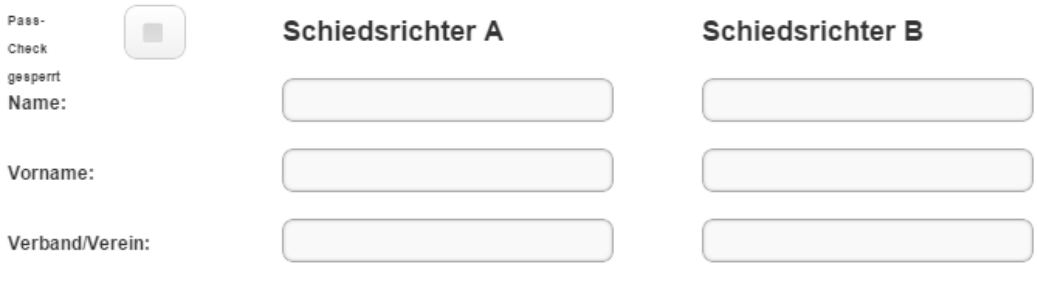

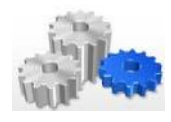

#### **HANDBUCH SPIELBERICHT ONLINE**

SCHULUNGSUNTERLAGEN/HANDBUCH – VERSION 2.0 VOM 03.07.2015

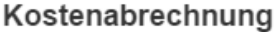

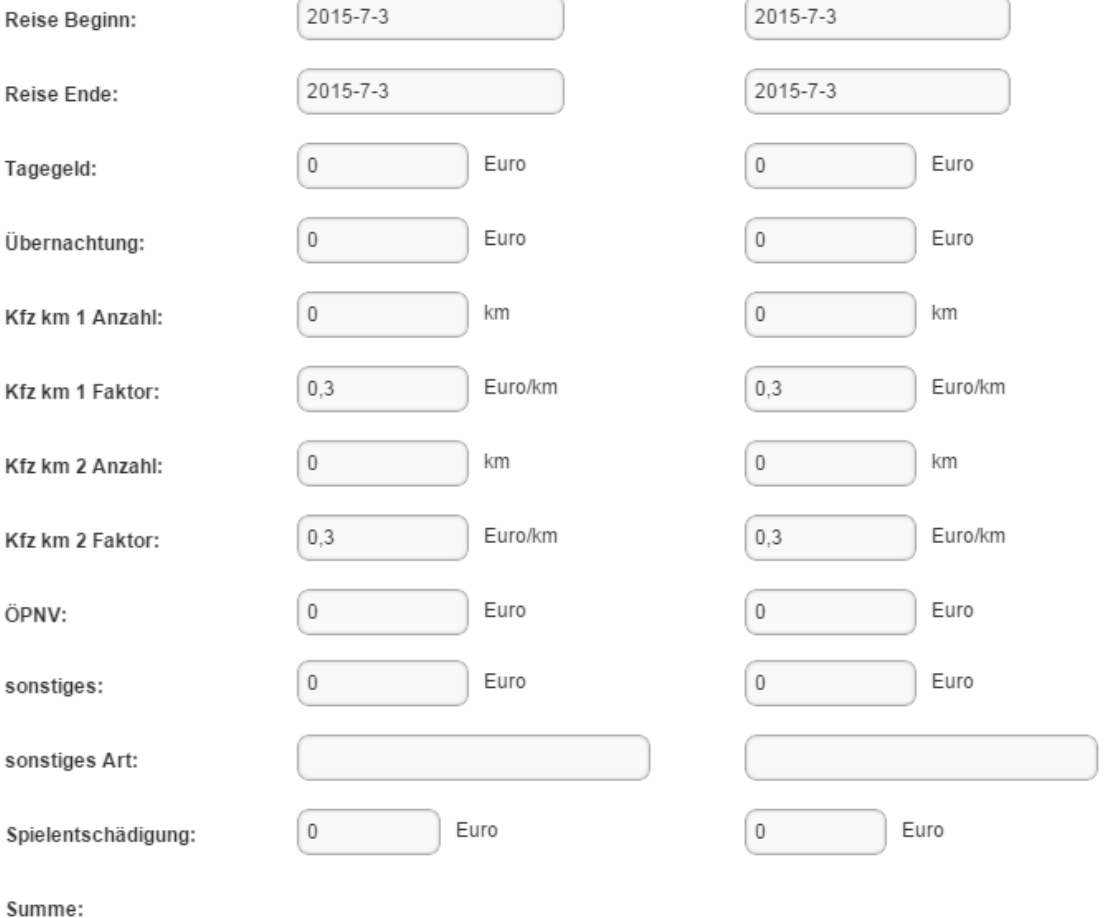

#### <span id="page-36-0"></span>**3.6.5 Der Reiter ZN/SK**

Die Übersicht beim Zeitnehmer (ZN) und Sekretär (SK) ist identisch mit der im [Kapitel 3.6.4](#page-35-1) beschriebenen, sie unterscheidet sich lediglich in den Überschriften (nicht: Schiedsrichter A / Schiedsrichter B, sondern Zeitnehmer / Sekretär).

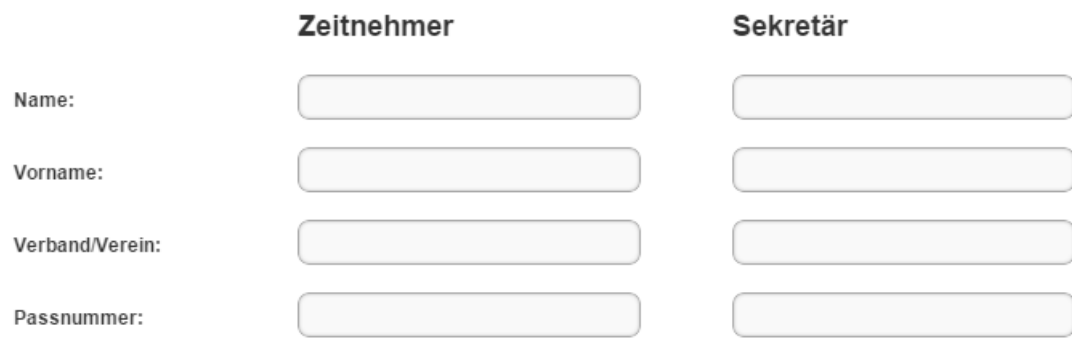

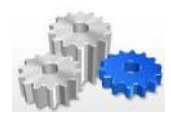

Die Eingabefelder (der Kostenabrechnung) und die sonstigen Funktionen sind identisch.

#### <span id="page-37-0"></span>**3.6.6 Der Reiter SBeo und SpA**

Die Übersicht für den Schiedsricherbeobachter (Beo) und die Spielaufsicht (SpA) ist identisch mit der im [Kapitel 3.6.4](#page-35-1) beschriebenen, sie unterscheidet sich lediglich in den Überschriften (nicht: Schiedsrichter A / Schiedsrichter B, sondern Zeitnehmer / Sekretär).

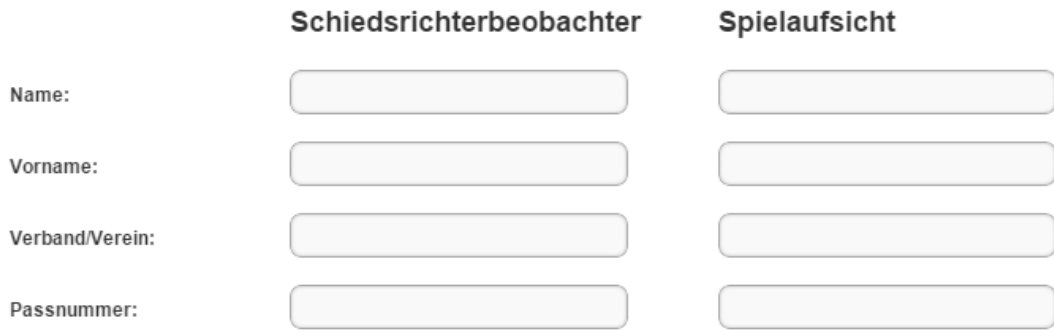

Die Eingabefelder und die sonstigen Funktionen sind identisch.

#### <span id="page-37-1"></span>**3.6.7 Der Reiter Bericht 1**

Der Reiter Bericht 1 ist der erste Reiter, der inhaltlich eine Kombination von Informationen darstellt, die einerseits vor dem Spiel vorliegen, andererseits erst nach dem Spiel eingetragen werden können.

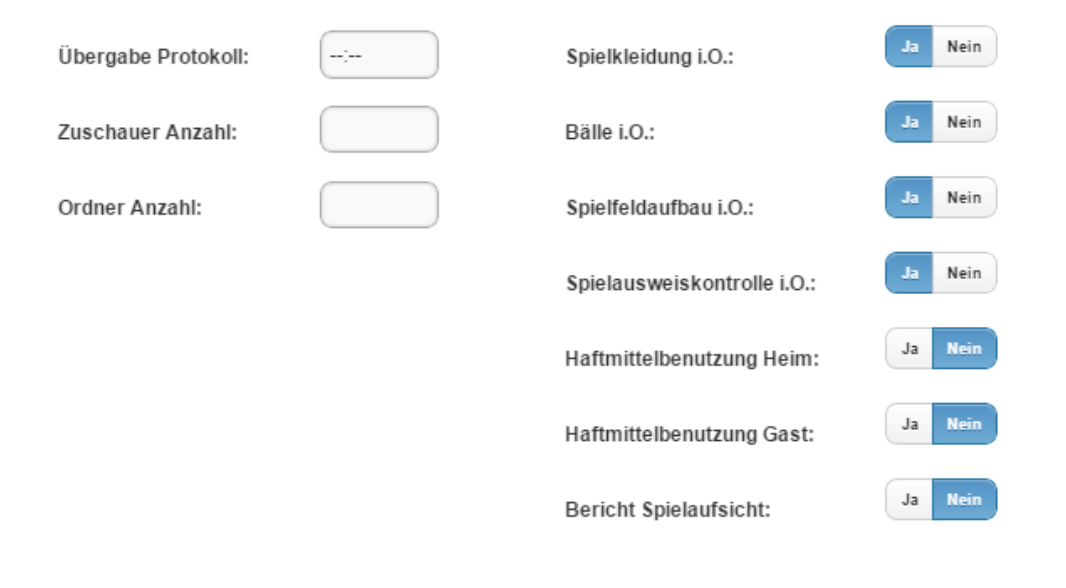

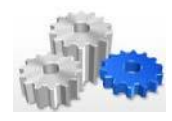

Die Hinterlegung erfolgt an dieser Stelle wieder durch den/die Schiedsrichter. Die Auswahl innerhalb der Felder wird dabei durch Pfeiltasten unterstützt: entweder kann der gewünschte Wert (Uhrzeit bzw. Anzahl) einfach geschrieben oder mittels Pfeiltasten hinterlegt werden oder es ist eine einfache Aktivierung von Ja oder Nein möglich.

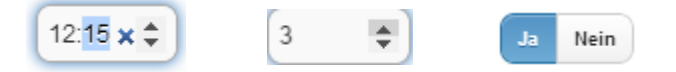

#### <span id="page-38-0"></span>**3.6.8 Der Reiter Bericht 2**

Der Reiter Bericht 2 wird nach Spielende ausgefüllt und bietet für die Hinterlegung von Informationen Textbausteine mit gängigen Formulierungen an.

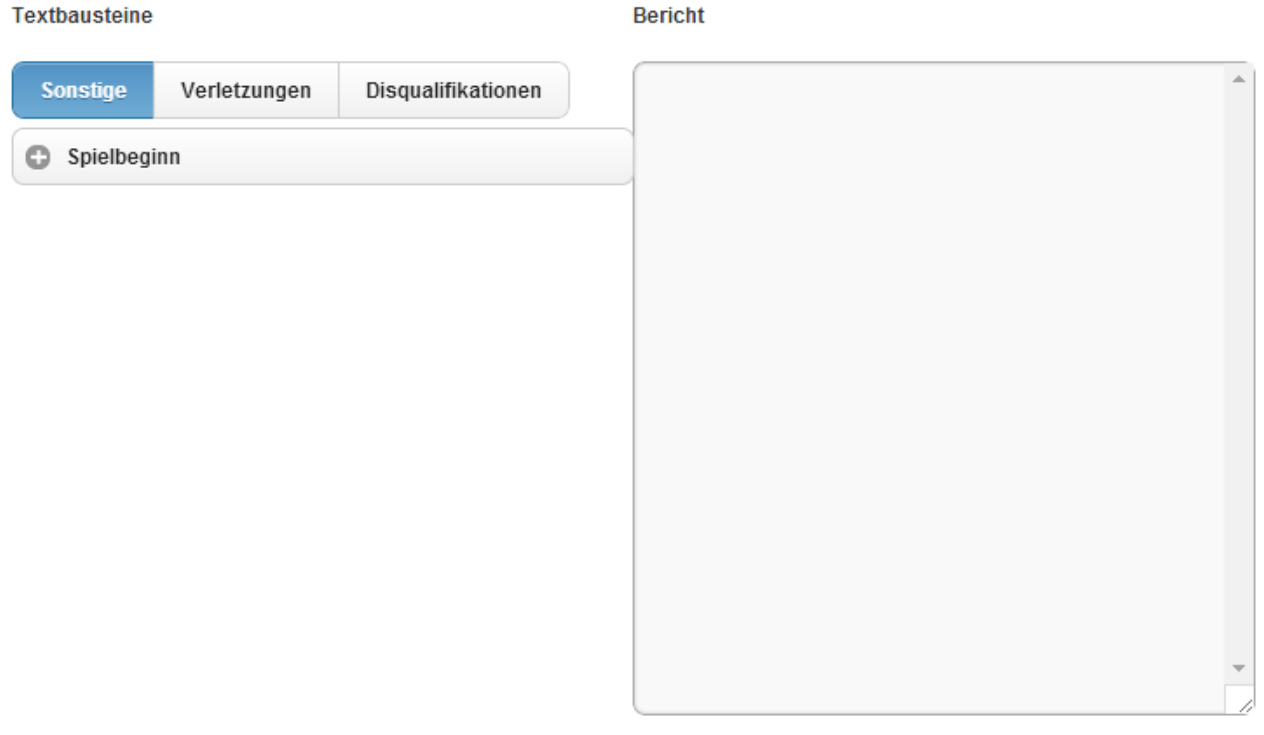

Unterschieden wird dabei in die folgenden Rubriken:

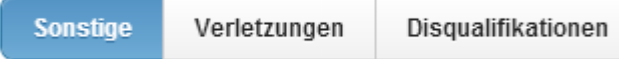

Die Auswahl dieser Rubriken ist oben links abgebildet, es ist aber dennoch möglich, eigene Texte im Fenster Bericht zu hinterlegen.

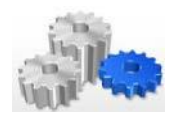

#### **Sonstiges**

Unter der Rubrik Sonstiges werden diverse Textbausteine zum Thema verspäteter Spielbeginn angeboten. Aktuell hinterlegt sind zum Beispiel:

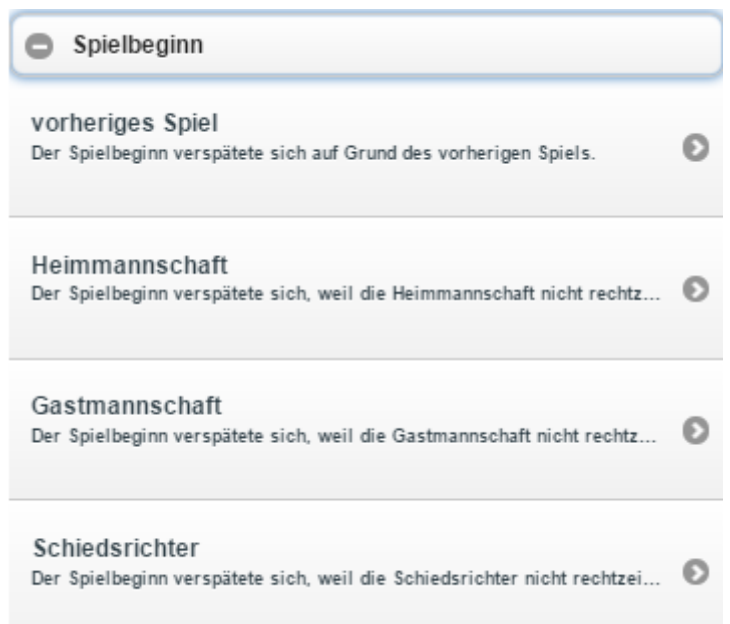

Die angebotenen Textbausteine stellen dabei gängige Begründungen für einen verspäteten Spielbeginn dar und können mittels des Symbols **in das Fenster Bericht** übertragen werden. Dieser Text kann durch eigene Kommentare noch ergänzt werden. Zudem ist es natürlich möglich, einen hinterlegten Textbaustein oder auch eigene Eingaben wieder zu löschen.

#### **Verletzungen**

Bei den Verletzungen erfolgt die Auswahl des Textes in zwei Stufen. Zunächst stellt sich der Bildschirm wie folgt dar:

Hier kann der Körperbereich ausgewählt werden, an dem sich der Spieler verletzt hat. Wird ein Körperbereich mittels des Symbols **g** gewählt, so erfolgt in einem zweiten Schritt die Angabe der Spielernummer und es öffnet sich das folgende Fenster:

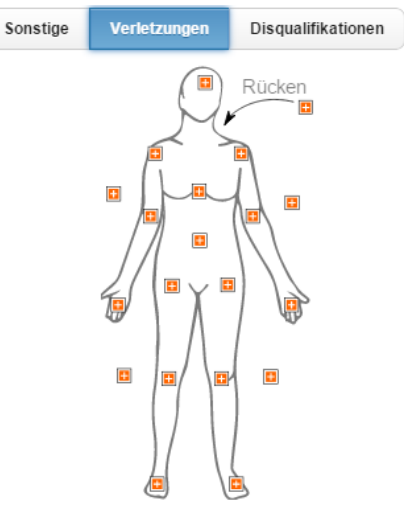

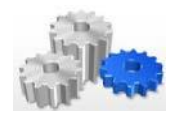

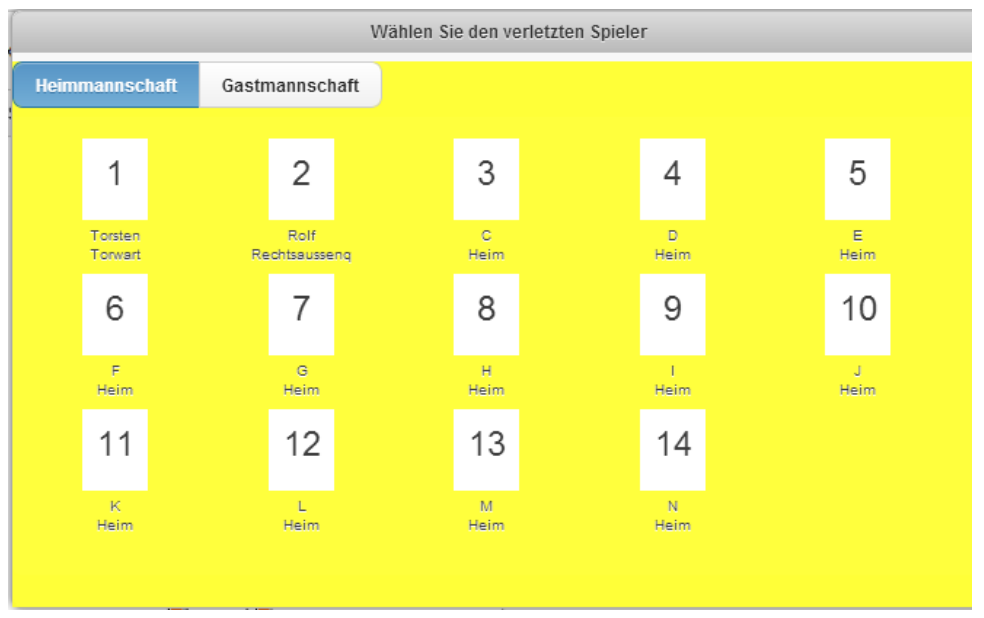

Angeboten werden dort die aktiven Spieler der jeweiligen Mannschaft. Ein Wechsel zwischen den Spielern der Heim- bzw. Gastmannschaft ist links oben durch Auswahl des jeweiligen Teams möglich:

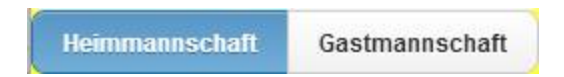

Die gewählte Kombination wird dann wieder im Fenster **Bericht** hinterlegt, also z.B. Verletzung Nr. 1 Torwart vom TSV weiss: Arm links. Auch an dieser Stelle ist es möglich, den Text noch entsprechend mit weiteren Angaben zu ergänzen oder einen freien Text einzugeben.

#### **Disqualifikationen**

Bei den Disqualifikation werden – analog zur Rubrik Sonstiges – wieder Textbausteine angeboten. Abhängig davon, in wie weit Spieler eine Rote Karte mit Bericht erhalten haben, werden diese unter Spieler angezeigt und sind für die Schiedsrichter auswählbar. Der jeweils ausgewählte Spielername wird hierbei im Textbaustein hinterlegt.

Hat kein Spieler im Spielverlauf eine Rote Karte erhalten, so wird diese Information ebenfalls abgebildet:

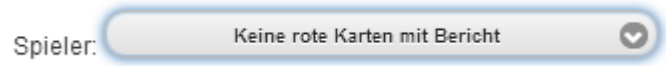

Insgesamt stellt sich der Bildschirm wie folgt dar:

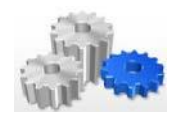

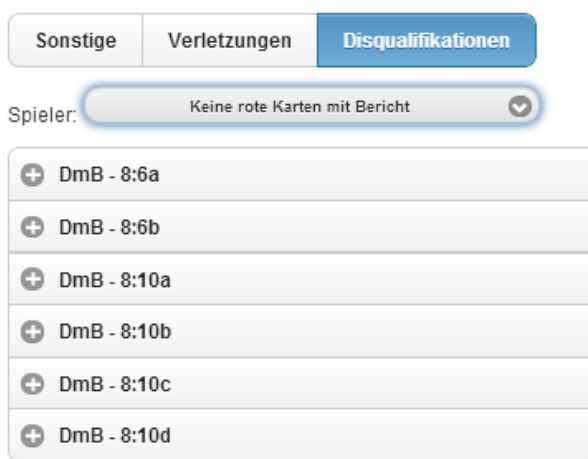

Auch hier können die entsprechenden Textbausteine über das Pfeilsymbol in das Fenster **Bericht** übertragen werden und erleichtern an dieser Stelle die Arbeit der Schiedsrichter.

#### <span id="page-41-0"></span>**3.6.9 Der Reiter Einsprüche**

An dieser Stelle können Heim- bzw. Gastverein Einsprüche hinterlegen. Hier werden natürlich keine Textbausteine angeboten, sondern lediglich zwei Fenster für die Eingabe der Einspruchsgründe.

Heimverein:

**Gastverein:** 

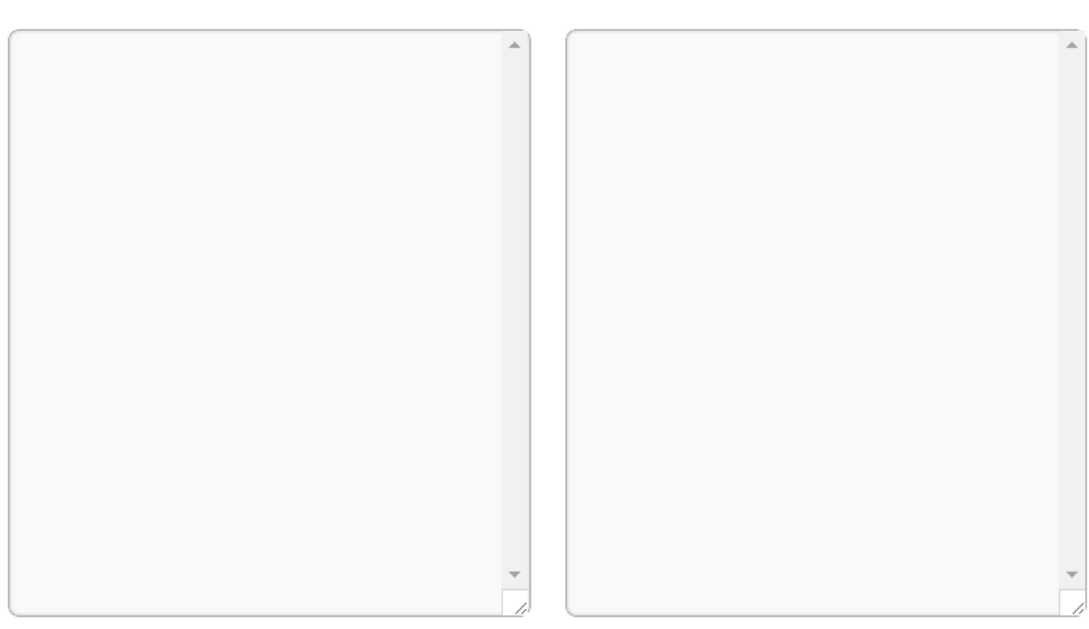

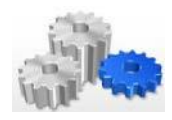

#### <span id="page-42-0"></span>**3.6.10 Der Reiter Unterschrifen**

Auf dem Reiter Unterschriften werden die wesentlichen Informationen des Spiels zunächst noch einmal zusammengefasst ehe die Beteiligten (in der Regel Heim, Gast, Schiedsrichter A und Schiedsrichter B, ggf. noch eine Spielaufsicht) ihre PIN als digitale Unterschrift unter das Spielprotokoll setzen.

Inhaltlich ist der Reiter wie folgt aufgebaut:

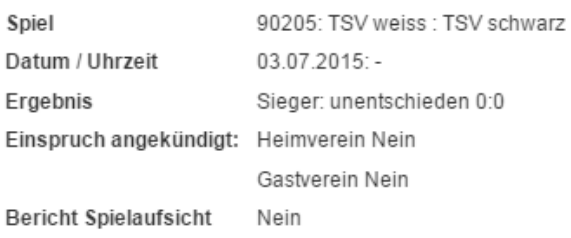

#### Pineingabe / Unterschriften

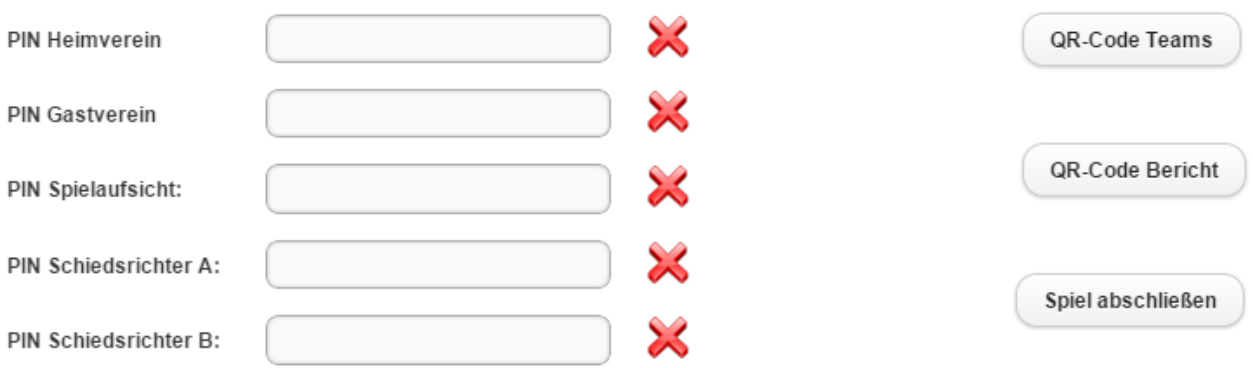

Sofern bisher keine PIN eingegeben wurde, wird dies durch das Symbol angezeigt. Analog verhält es sich, wenn eine fehlerhafte PIN eingegeben wurde. Dann verbleibt das rote Kreuz am Ende des Eingabefeldes und es wird zusätzlich das folgende Fenster ausgegeben:

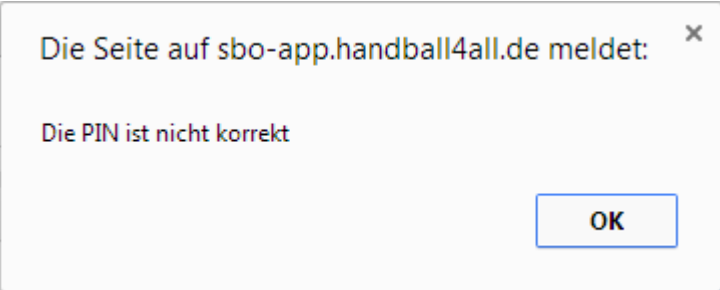

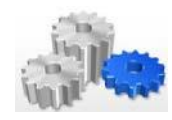

Das Symbol wird angezeigt, wenn eine korrekte PIN eingegeben wurde (dies ist erst nach einem Wechsel auf ein neues Eingabefeld ersichtlich).

*Hinweis: Selbstverständlich sind nicht alle Felder Pflichtfelder, weil z.B. der zweite Schiedsrichter oder auch die Spielaufsicht optional sind. Somit kann auch beim Fehler einer PIN für einen in der Übersicht berücksichtigten Beteiligten das Spiel abgeschlossen werden.*

Mittels der Option QR-Code Teams kann ein sog. QR-Code für die Heim- bzw. Gastmannschaft

erstellt werden und durch ein Smartphone abfotografiert werden. Inhaltlich sind dort dann alle Informa-

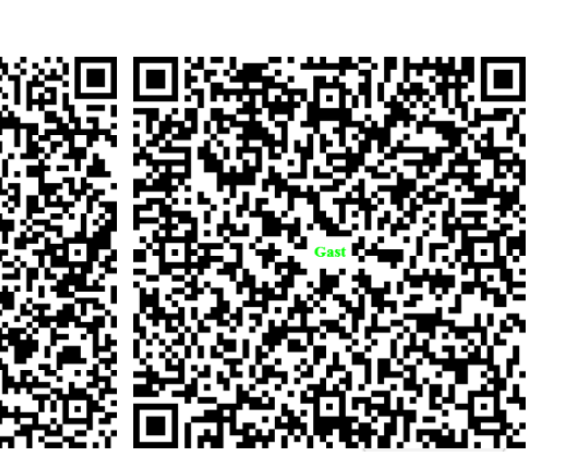

tionen zur jeweiligen Mannschaft (z.B. vor dem Spiel für den Hallensprecher) enthalten.

Die gleiche Möglichkeit besteht für den Spielbericht mittels der Option und beinhaltet eine Kopie von Protokoll und Bericht. Dies ist z.B. dann sinnvoll, wenn die Übertragung nicht gelingt oder eine Mannschaftsverantwortlicher die Information zum Spiel sofort wünscht).

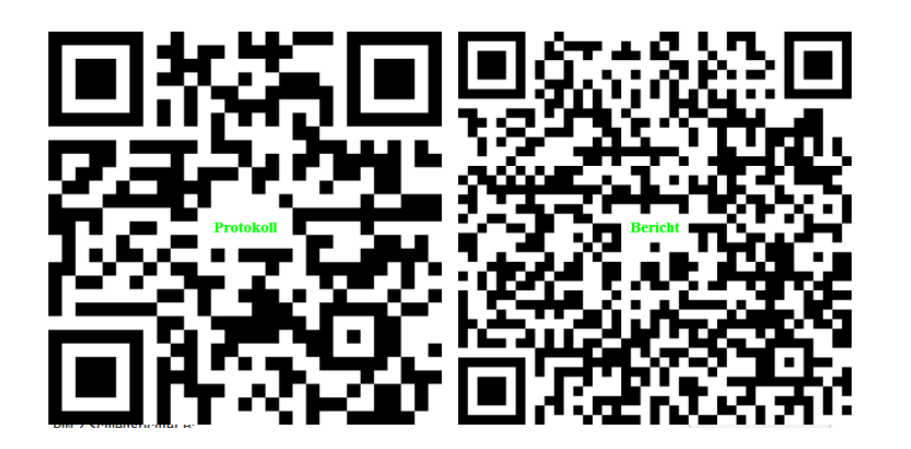

Abgeschlossen und alle Informationen übermittelt werden mittels der Option

Spiel abschließen

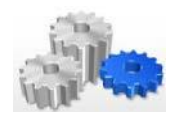

Für die Darstellung der Daten wird ein sog. QR-Reader auf dem Smartphone benötigt. Entsprechende Apps stehen sowohl für [Android](https://play.google.com/store/apps/details?id=uk.tapmedia.qrreader&hl=de) als auch für [iOS](https://itunes.apple.com/de/app/qr-reader-for-iphone/id368494609?mt=8) in entsprechender Anzahl zur Verfügung.

Der erfolgreiche Upload wird hierbei bestätigt:

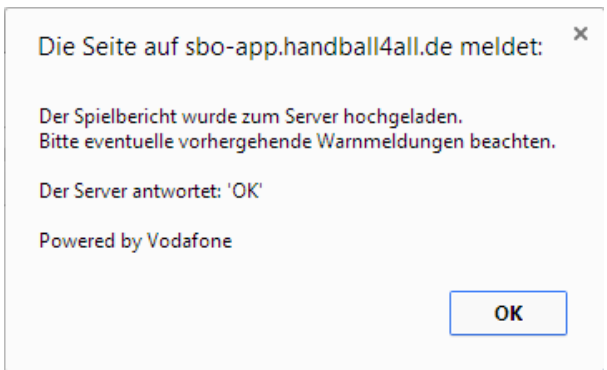

*Hinweis: Durch die Übertragung der Daten wird ebenfalls das Spielergebnis im Spielbetrieb hinterlegt. Dennoch empfehlen wir – gerade für den Fall, dass die Übermittlung fehlschlägt oder der Spielbericht Online aus technischen Gründen nicht genutzt werden kann – die bisherigen SMS-Melder beizubehalten, um ein Ergebnis auch auf bisherigem Wege weiterhin übermitteln zu können.*

*Wichtig ist auch noch ein weiterer Punkt: sofern eine Übertragung fehlschlägt, sind die Daten nicht verloren, weil diese im Hintergrund (in einer Datenbank) nach wie vor gespeichert sind. Daher bitte nicht den Cache des Browsers oder die Datenbank löschen – häufig kann im Nachgang noch geholfen werden; und dann sollte das betroffene Spiel noch übertragbar sein!!*

#### <span id="page-44-0"></span>**3.7 Die Einstellungen**

Bevor wir zum Hauptmenüpunkt Spielprotokoll kommen soll noch kurz auf die Einstellungen eingegangen werden. Nach Aufruf dieses Hauptmenüpunktes werden folgende Einstellmöglichkeiten dargestellt:

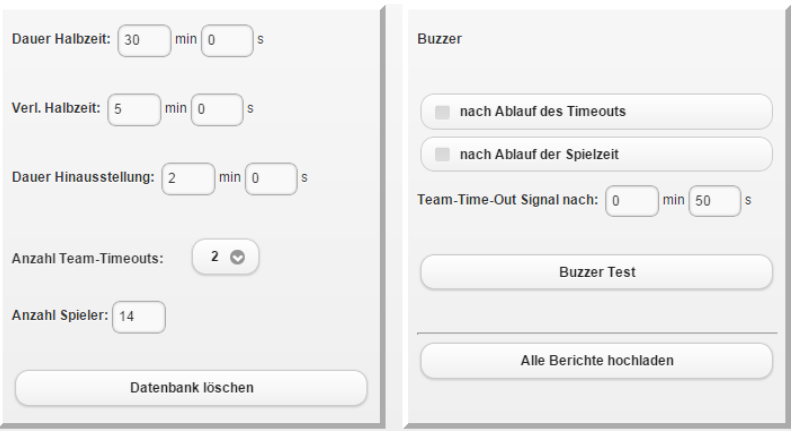

Auf der linken Seite können grundlegende Festlegungen wie die Dauer der Halbzeit, die Dauer von Hinausstellungen, die Anzahl der möglichen Team-Time-outs und die Anzahl der möglichen Spieler getroffen werden. Die genannten Einstellungen wirken sich direkt auf den Spielbericht Online aus.

Ein Beispiel: im Spielprotokoll werden aktuell die letzten beiden Felder der Spielerlisten schwarz dargestellt. Dies zeigt an, dass die Anzahl der Spieler aktuell auf 14 begrenzt ist.

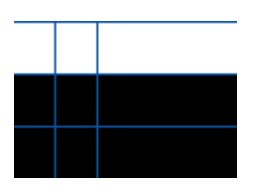

Ändert man den Wert in den Einstellungen z.B. auf 15 Spieler ab, so wird ein weiteres Feld weiß hinterlegt. Hier der gleiche Screenshot mit geänderten Einstellungen:

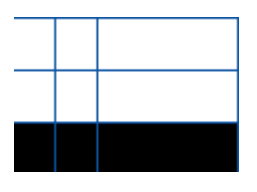

Übrigens ist es möglich, mehr als die "erlaubte Anzahl" an Spielern in der Spielerliste des Spielbericht Online zu hinterlegen. Das geht beispielsweise dann, wenn man mehr zusätzliche Spieler ergänzt als freie Felder zur Verfügung stehen.

In diesem Fall dokumentiert Spielbericht Online diesen Überhang (d.h. mehr Spieler als die eingestellte, maximale Anzahl) durch eine orange-rote Hinterlegung des entsprechenden Feldes. Nachfolgend ein Beispiel:

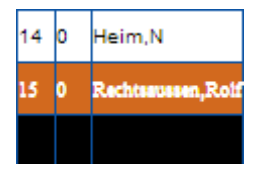

Des weiteren besteht dort die Möglichkeit, die Datenbank zu löschen, die im Hintergrund gespeichert ist. Dies funktioniert über die gleichnamige Option

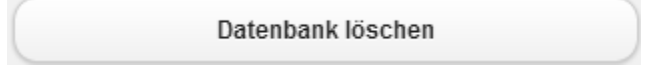

Eine Löschung der Datenbank ist beispielsweise nach Updates sinnvoll, nicht aber während eines laufenden Spiels oder unmittelbar im Nachgang eines Spieltages (vor allem, wenn nicht alle Übertragungen erfolgreich verlaufen sind), weil dann alle Daten verloren gehen. Aus diesem Grund wird zur Sicherheit noch einmal die Frage gestellt, ob dies wirklich gewünscht wird.

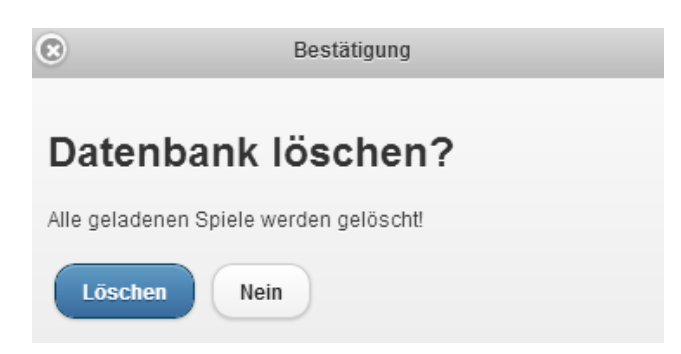

Auf der rechten Seite können Einstellungen zum sogenannten Buzzer getroffen werden. Hierbei handelt es sich um ein Signal, das bestimmte Ereignisse anzeigt. Aktuell eingestellt sind – symbolisiert durch den gesetzten Haken – die folgenden Ereignisse:

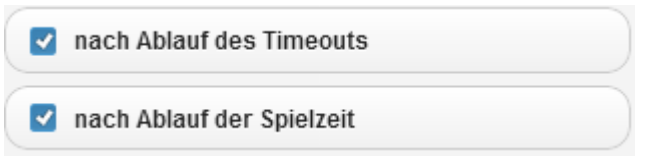

Darüber hinaus kann an dieser Stelle die Dauer des Team-Time-outs festgelegt und, die Funktion des Buzzers getestet und ein Upload aller Berichte durchgeführt werden.

#### <span id="page-46-0"></span>**3.8 Das Spielprotokoll**

Der Hauptmenüpunkt Spielprotokoll kommt nach den entsprechenden Vorarbeiten während des Spiels zum Einsatz. Er stellt gewissermaßen das Herzstück von Spielbericht Online dar und wird dabei in erster Linie vom Sekretär bedient.

Dennoch sollten sich hier auch Mannschaftsoffizielle auskennen, weil alle Beteiligten gleichermaßen den reibungslosen Ablauf des Spiels wünschen. Ggf. während des Spiels aufkommende Fragen im Hinblick auf die Bedienung können somit schnell geklärt werden.

Der Hauptmenüpunkt Spielprotokoll setzt sich aus den folgenden Elementen zusammen (siehe hierzu auch [Kapitel 3.3](#page-23-0) mit einer ausführlichen Übersicht):

- **•** Spielpaarung
- Strafenblock
- Protokoll
- Auszeiten
- Spielstand des Spiels

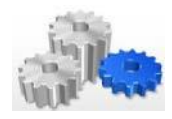

#### <span id="page-47-0"></span>**3.8.1 Die Spielpaarung**

Die Informationen zur Spielpaarung werden bei Spielen, die im HVW-Spielbetrieb hinterlegt sind, aus der Spieldatenbank gezogen. Eine Eingabe ist hier bei Rundenspielen nicht erforderlich. Die farbliche Darstellung orientiert sich an den Einstellungen, die im Reiter Heim- bzw. Gastverein getroffen wurde.

#### <span id="page-47-1"></span>**3.8.2 Der Strafenblock**

Der Strafenblock beinhaltet gelbe und rote Karten, 2-Minuten-Strafen und 7-Meter. Eine Aktivierung ist über das jeweilige Symbol mit einem einfachen Klick möglich. Die weiteren Auswahlen sind nachfolgend beschrieben.

#### **Gelbe Karte**

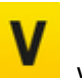

Durch Auswahl von wird unter Heranziehung der Informationen aus der Liste der aktiven Spieler und MVs dem Sekretär die entsprechende Auswahl (Heim/Gast) angeboten.

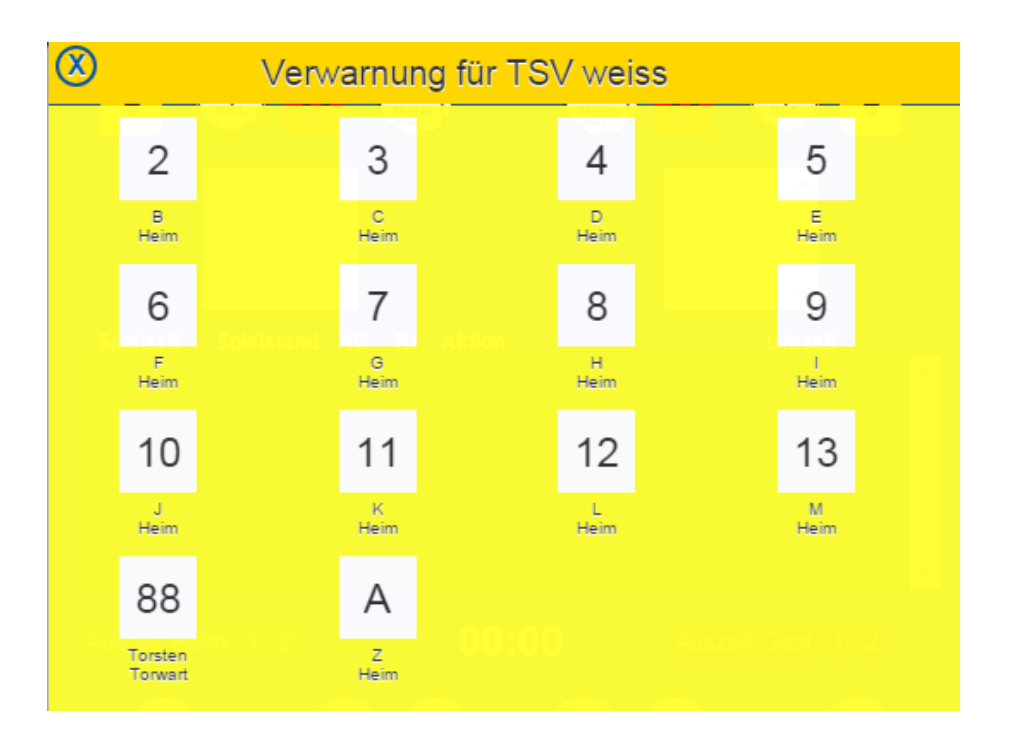

Eine gelbe Karte wird hierbei durch Auswahl des entsprechenden Spielers (Trikotnummer) bzw. MVs (Buchstabe) erteilt. Sobald dies erfolgt ist, wird der entsprechende Spieler/MV gelb hinterlegt und kann nicht mehr für eine gelbe Karte ausgewählt werden.

#### **HANDBUCH SPIELBERICHT ONLINE**

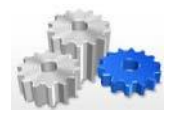

SCHULUNGSUNTERLAGEN/HANDBUCH – VERSION 2.0 VOM 03.07.2015

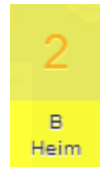

In den Handballregeln wird in Bezug auf die gelben Karten einer Mannschaft eine Sollregelung getroffen. Denn theoretisch kann eine Mannschaft vier gelbe Karten bekommen. Im Spielbericht Online ist dies so abgebildet, dass nach der **dritten** gelben Karte alle Spieler gelb hinterlegt werden und prinzipiell nicht mehr auswählbar sind.

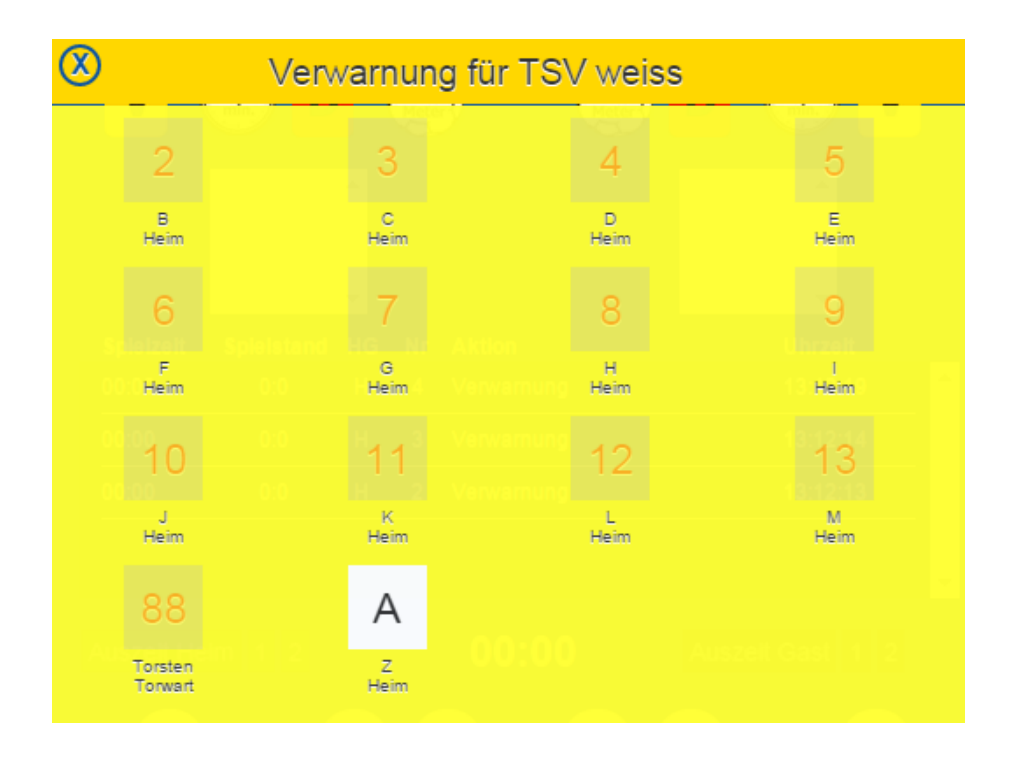

Dies kann allerdings dann umgangen werden, wenn bei einem solchen Status ein Spieler mit einem Doppelklick ausgewählt wird. Allerdings sollte der Sekretär die Schiedsrichter auf diesen Umstand (d.h. der Vergabe einer vierten gelben Karte) hinweisen.

Eine gelbe Karte wird in der Spieler- bzw. MV-Liste beim entsprechenden Spieler/Offiziellen mit einem V gespeichert.

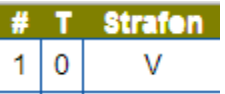

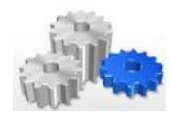

Eine Verwarnung wird im Protokoll des Spielbericht Online hinterlegt.

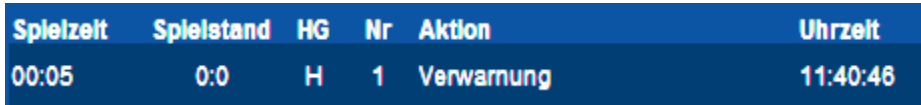

Die Rücknahme einer ggf. falsch eingetragenen gelben Karte ist über das Protokoll von Spielbericht Online möglich. Hierzu aber noch später im Rahmen des Protokolls.

#### **Rote Karte**

Die Vorgehensweise bei der Auswahl ist analog zur gelben Karte. Durch Auswahl von wird ein neues Fenster aufgerufen, wobei in diesem Fall die folgende Frage gestellt wird:

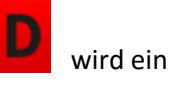

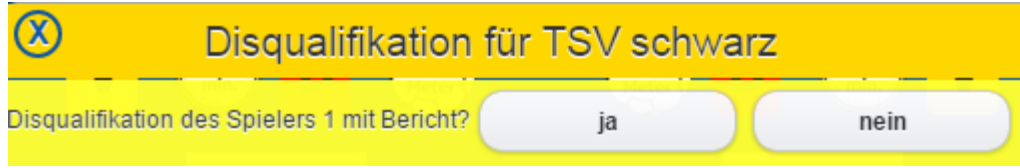

Eine rote Karte wird mit einem **D** in der Spieler- bzw. MV-Liste hinterlegt, eine rote Karte mit Bericht mit einem **D+**. Die Rücknahme einer ggf. falsch eingetragenen roten Karte ist über das Protokoll von Spielbericht Online möglich. Hierzu aber noch später.

Wird an dieser Stelle **nein** gewählt, so taucht der Spieler später nicht in der Liste auf, die im Reiter Bericht 2 im Rahmen der Spielnachbereitung zur Verfügung gestellt wird. Dort stehen nur die Spieler, die eine rote Karte mit Bericht erhalten (Auswahl von **ja**).

Wenn eine Disqualifikation für einen Spieler oder Mannschaftsoffiziellen vollzogen wurde, steht dieser (analog zu den gelben Karten) nicht mehr zur Auswahl.

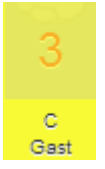

Des weiteren wird automatisch wird die Information, dass eine Mannschaft für zwei Minuten reduziert ist auf der entsprechenden Seite (Heim/Gast) in die Zeitanzeige für Zeitstrafen übertragen.

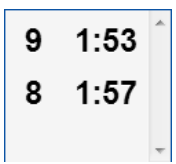

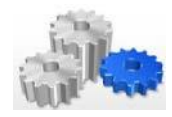

Mit erneutem Start der Spielzeit zählt die Anzeige von 2:00 Minuten auf 0:00 Minuten herunter. Ist das Ende einer Zeitstrafe erreicht, so verschwindet diese automatisch aus der Ansicht.

#### **Zwei-Minuten-Strafen**

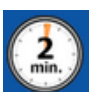

Auch hier wird – diesmal nach Auswahl von **- wieder die bereits bekannte, bei den gelben und** roten Karten bereits angewandte Darstellung verwendet.

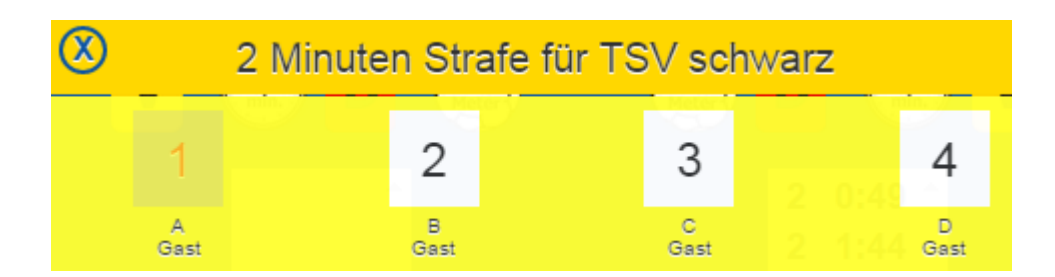

Im vorliegenden Fall ist der Spieler mit der Nummer 1 nicht auswählbar. Dies ist immer dann der Fall, wenn dieser Spieler bereits drei Mal eine Zwei-Minuten-Strafe oder eine rote Karte erhalten hat. Die erneute Vergabe einer 2-Minuten-Strafe für einen Spieler, der aktuell zwei Minuten auf der Bank sitzt, ist hingegen möglich.

Eine Zwei-Minuten-Strafe wird jeweils mit einem **H** (für Hinausstellung) in der Spieler- bzw. MV-Liste hinterlegt. Die Rücknahme einer ggf. falsch eingetragenen Zwei-Minuten-Strafe ist über das Protokoll von Spielbericht Online möglich. Hierzu aber noch später.

Im Fall der Zwei-Minuten Strafen wird zusätzlich – analog zur Disqualifikation – die Information, dass eine Mannschaft für zwei Minuten reduziert ist auf der entsprechenden Seite (Heim/Gast) in die Zeitanzeige für Zeitstrafen übertragen.

#### **7-Meter**

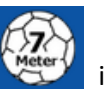

Beim 7-Meter wird nach Auswahl von **in Gegensatz zu den bisherigen Auswahlen im Strafen**block nur die Spielerliste angezeigt. Die Auswahl erfolgt nach dem herkömmlichen Schema, wobei disqualifizierte und hinausgestellte Spieler nicht ausgewählt werden können.

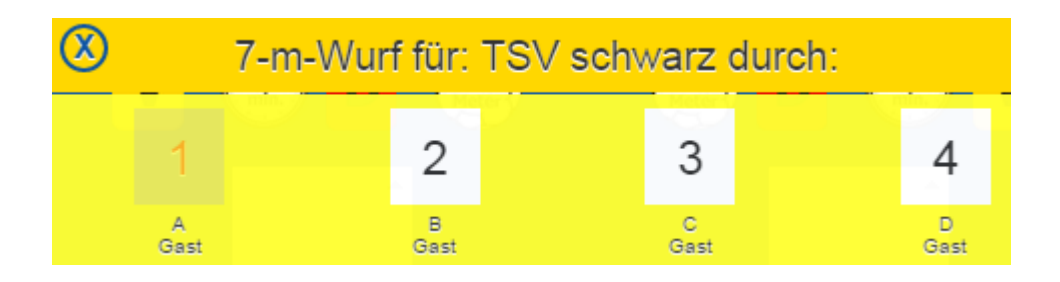

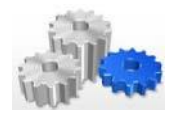

Wird ein Spieler ausgewählt, so erscheint die folgende Rückfrage:

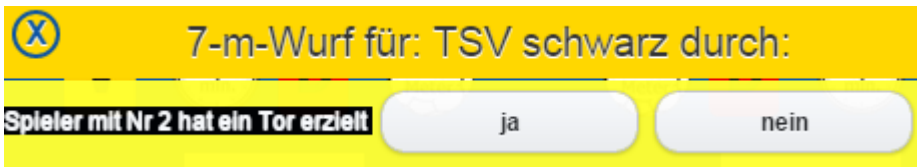

Wird dies mit **ja** bestätigt, so wird beim entsprechenden Spieler in der Spielerliste in der Spalte **T** die Anzahl der Tore erhöht und auch die Anzahl der geschossenen Tore in der Anzeige des Spielstandes.

Wird **nein** gewählt, so bleibt die Anzahl der Tore unverändert. Beide Informationen werden wieder in das Protokoll übertragen,

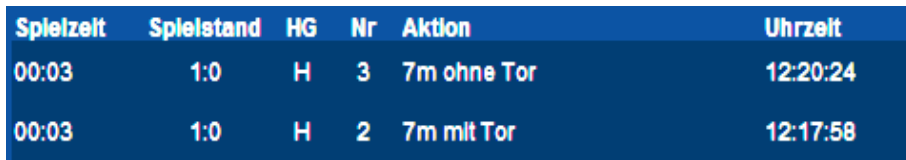

von wo aus sie ggf. (hierzu aber später) wieder gelöscht werden können.

#### <span id="page-51-0"></span>**3.8.3 Das Protokoll**

Das Protokoll dokumentiert alle vom Sekretär getätigten Eingaben und stellt somit eine chronologische Historie der Eingaben zur Verfügung.

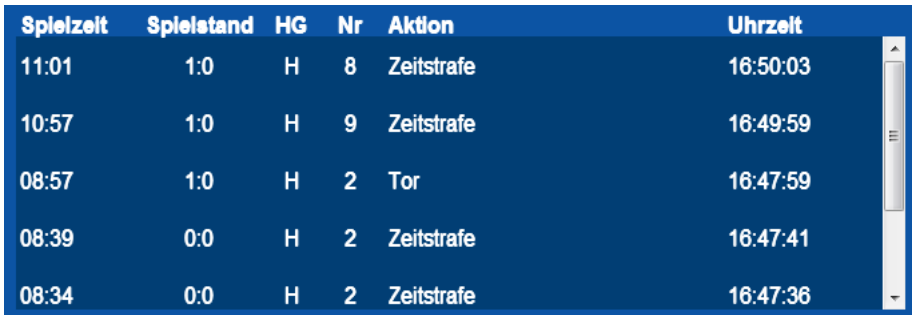

Sollte ein Eintrag im Protokoll fehlerhaft sein, so kann dieser mit einem Doppelklick (beim Tablet durch langes Halten) aufgerufen werden. Es erscheint dann eine Anzeige, in der noch einmal dargestellt wird, welcher Eintrag für die Bearbeitung ausgewählt wurde.

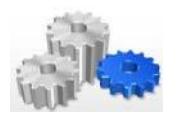

#### **HANDBUCH SPIELBERICHT ONLINE**

SCHULUNGSUNTERLAGEN/HANDBUCH – VERSION 2.0 VOM 03.07.2015

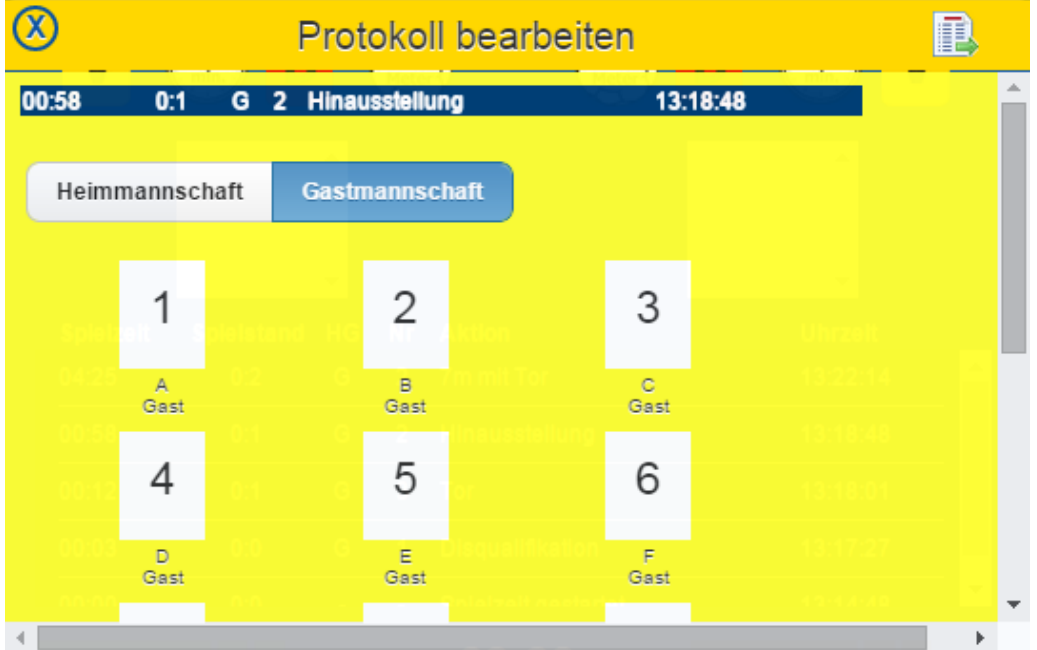

Durch Auswahl von Wird der entsprechende Protokolleintrag wieder gelöscht und die diesbezüglich gemachten Eintragungen (Spielerliste, Strafenblock, etc.) wieder gelöscht.

#### <span id="page-52-0"></span>**3.8.4 Die Auszeiten**

Die Auszeiten werden direkt unterhalb des Protokolls ausgewählt. Die Anzeige der verfügbaren Auszeiten wird über den Hauptmenüpunkt Einstellungen [\(siehe Kapitel 3.7\)](#page-44-0) festgelegt.

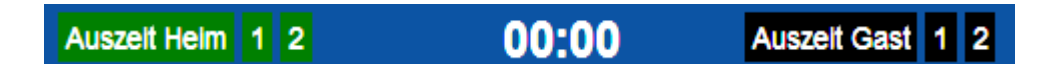

Wird eine Auszeit gewählt, dann ist zunächst die Zeit anzuhalten. Danach wird die **1** oder **2** beim Heimoder Gastverein gewählt, was zu der folgenden Veränderung des Bildschirms führt:

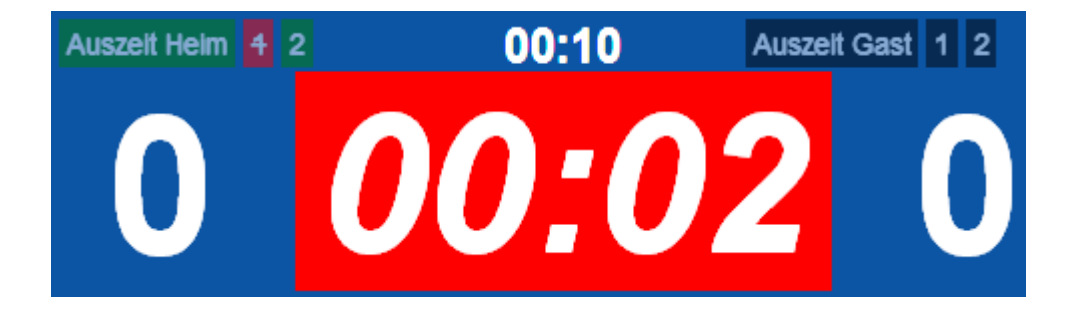

Mit Auswahl der Auszeit wird die Spielzeit angehalten, rot hinterlegt und die Schrift auf kursiv gesetzt. Gleichzeitig beginnt oberhalb der Zeitanzeige die Zeit zu laufen, die für die Auszeit verwendet wird. Die verwendete Auszeit (hier beim Heim die erste Auszeit) wird rot hinterlegt und durchgestrichen.

Es ist dabei unerheblich, ob zunächst die **1** oder **2** bei den Auszeiten gewählt wird. Das System erkennt, ob die erste Auszeit bereits verwendet wurde oder nicht. Eine Auszeit wird beendet, in dem die (rot hinterlegte) Zeitanzeige erneut gedrückt und somit die Spielzeit wieder gestartet wird.

Eine genommene Auszeit wird im Protokoll hinterlegt und kann dort auch wieder rückgängig gemacht werden (siehe [voriges Kapitel\)](#page-51-0).

#### <span id="page-53-0"></span>**3.8.5 Spielstand und Spielzeit**

Spielstand und Spielzeit befinden sich auf dem Spielbericht Online ganz unten. Deren Handhabung orientiert sich an den bisherigen Vorgehensweisen.

Wird ein Tor erzielt, so wird für das Heim oder den Gast die bisherige Toranzeige mit einem einfachen Klick/Touch ausgewählt. Es erscheint, wie beim 7-Meter, die entsprechende Spielerliste und durch Auswahl einer Trikotnummer wird das Tor vergeben.

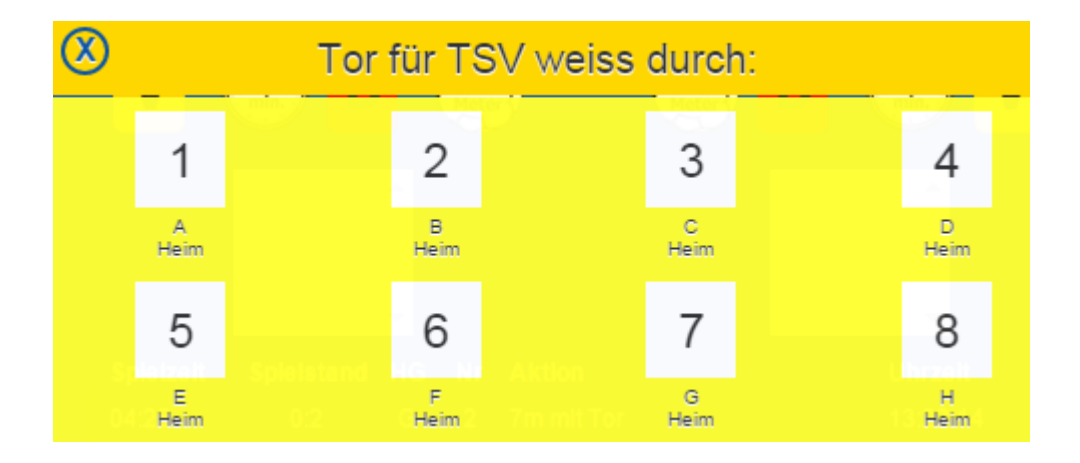

Nach Auswahl des gewünschten Spielers erhöht sich die Anzahl der geschossenen Tore der entsprechenden Toranzeige (Heim/Gast) und beim Spieler wird in der Spalte **T** die Anzahl der geschossenen Tore um eins erhöht.

Eine erzieltes Tor wird im Protokoll hinterlegt und kann dort auch wieder rückgängig gemacht werden (sieh[e Kapitel 3.8.4\)](#page-51-0).

Die Spielzeit wird in zwei Farben dargestellt: Rot für eine gestoppte Spielzeit (mit kursiv dargestellter Schrift) und grün für eine laufende Spielzeit (mit normaler Schrift).

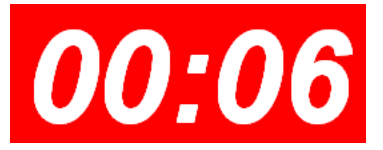

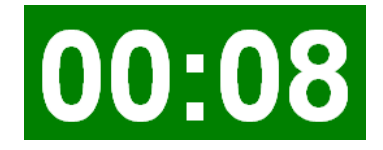

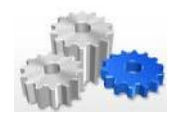

Wie bereits erwähnt dient die angezeigte Zeit im Spielbericht Online lediglich der Orientierung, maßgebend ist die auf der Hallenuhr laufende Zeit, die logischerweise auch von den Schiedsrichtern für deren Eintragungen verwendet wird. Insbesondere bei Sonderfällen (z.B. Disqualifikation in der letzten Minute) ist auf etwaige Diskrepanzen zu achten.

Da es ggf. erforderlich werden kann, die Spielzeit anzupassen, besteht die Möglichkeit, bei gestoppter und auch bei laufender Spielzeit mit einem Doppelklick die aktuell hinterlegte Spielzeit anzupassen. Hierzu werden gespielte Minuten und Sekunden zur Bearbeitung angezeigt.

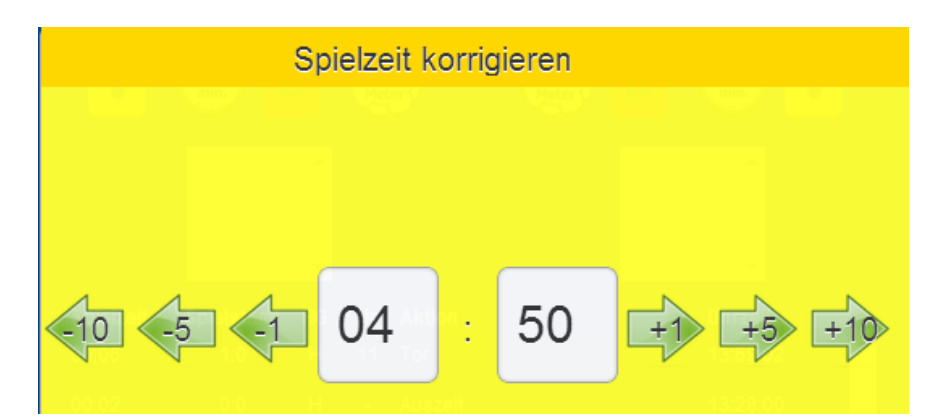

Die in den grünen Pfeilen angezeigten Korrekturzahlen (+/-) beziehen sich dabei stets auf die Sekundenanzeige. Entweder kann über diesen Weg oder einfach durch entsprechende Eingabe der korrigierten Zeit in die Felder (Minuten/Sekunden) eine Änderung der aktuell hinterlegten Spielzeit vorgenommen werden.

*Hinweis: mit dem erstmaligen Starten der Spielzeit zu Beginn eines Spiels werden automatisch die namentlichen Angaben aus den Spielerlisten (Heim/Gast) entfernt. In die Spalte Strafen werden dann nur noch die Informationen V (Verwarnung), H (Hinausstellung) und Disqualifikation (D bzw. D+) geschrieben. Hintergrund ist der, dass zum Zeitpunkt des Spiels die Namen der Spieler durch Zeitnehmer und Sekretär nicht mehr benötigt werden und der jeweilige Spieler durch die Trikotnummer eindeutig identifiziert ist.*

*Darüber hinaus ist zu beachten, dass dieses Fenster als einziges derzeit noch kein "Kreuz" zum Schließen enthält. Verlassen kann man das Fenster dennoch, in dem man einfach auf eine x-beliebige Stelle neben dem Fenster klickt.*

Mit Erreichen der Halbzeit bzw. nach Spielende erscheint automatisch der Ergebnismeldebutton. Nachfolgend beispielhaft der Button zum Ende der ersten Halbzeit:

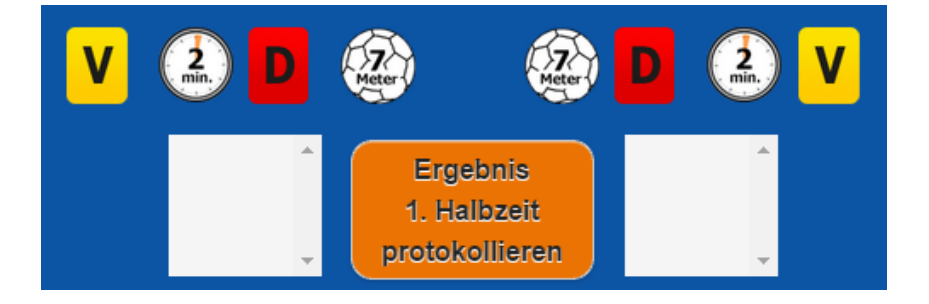

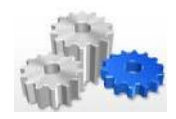

Auf diesem Weg kann ein Halbzeit- bzw. ein Endergebnis gemeldet werden. Sind 60 Minuten vorbei, so steht dort als Hinweis lediglich "2. Halbzeit" und nicht mehr – wie oben gezeigt – "1. Halbzeit".

*Hinweis: für die Meldung wird eine Online-Verbindung benötigt. Ist in der Halle keine WLAN-Verbindung vorhanden, so macht es wenig Sinn, die Halle nur für diese Meldung zu verlassen. In diesem Fall kann auf die Meldung eines Halbzeit-Ergebnisses verzichtet werden. Wichtig in diesem Zusammenhang ist auch, dass die abschließende Übermittlung der Daten nach Abschluss des Spiels etwaige gemeldete Ergebnisse (Halbzeit / Endergebnis) wieder überschreibt.*

#### <span id="page-55-0"></span>**4 Spielbericht Online – Fragen und Antworten**

**Mit der Nutzung des Spielbericht Online werden selbstverständlich Fragen aufkommen bzw. Ideen, wie** die Handhabung weiter verbessert werden könnte. Der Bezirk Enz-Murr ist an der Lösung von Fragen und auch an der Verbesserung der App natürlich interessiert, kann aber keine Betreuung rund um die Uhr zu diesem Thema anbieten.

Sollten Fragen bestehen, so wird darum gebeten, zunächst die Informationen diesem umfangreichen Handbuch zu entnehmen. Sind Fragen auf diesem Weg nicht zu lösen bzw. wollen konkrete Vorschläge zur Verbesserung der Handhabung gemacht werden, so sind diese bitte an die E-Mail-Adresse

#### [sbo@hbem.de](mailto:sbo@hbem.de)

zu richten. Hierbei sollten – insbesondere bei Problemen im Rahmen der Abwicklung - die folgenden Informationen vorliegen:

- Welches Spiel ist betroffen (Spiel-Nr., Spielklasse)?!
- Welche Hardware wird eingesetzt (Laptop, Chromebook, Netbook, Tablet, etc.)?!
- Welche Software wird eingesetzt (Browser- oder Android-App)?!
- Welche Version des Betriebssystems liegt vor?!
- Welche Version des Browsers / der App liegt vor?!

Und natürlich: **wie äußert sich konkret das Fehlerbild?!** Neben einer kurzen Beschreibung des Ablaufs (der zum Fehler geführt hat) ist hier auch immer die Hinterlegung eines Screenshots sinnvoll.

#### <span id="page-55-1"></span>**4.1.1 Kleiner Ratgeber zu SQL-Fehlern**

Unter Umständen kann es vorkommen, dass bereits beim Start von SBO eine Fehlermeldung erscheint, die unter anderem die Formulierung

#### **"error processing SQL statements"**

enthält.

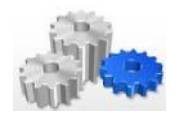

In einem solchen Fall liegt ein Problem mit der gespeicherten SQL-Datenbank vor und es ist unabdingbar, dass die folgenden Schritte unternommen werden:

- Löschung der Datenbank (siehe [Kapitel 3.7\)](#page-44-0)
- Löschung des Browser-Caches bei Nutzung der Browser-App

Bitte unbedingt beachten!! Dieser Lösungsvorschlag gilt nur dann, wenn dies vor einem Spieltag beim ersten Aufruf von SBO passiert. Bei bereits geladenen Spielen ist dies keine Lösung!!

#### <span id="page-56-0"></span>**4.1.2 Hinterlegung des SBO-Handbuchs**

Das Handbuch für Spielbericht Online (HBEM-Version) findet sich auf der HBEM-Homepage unter dem Menüpunkt eOffice – Downloads und dort in der Rubrik "Allgemeine Infos":

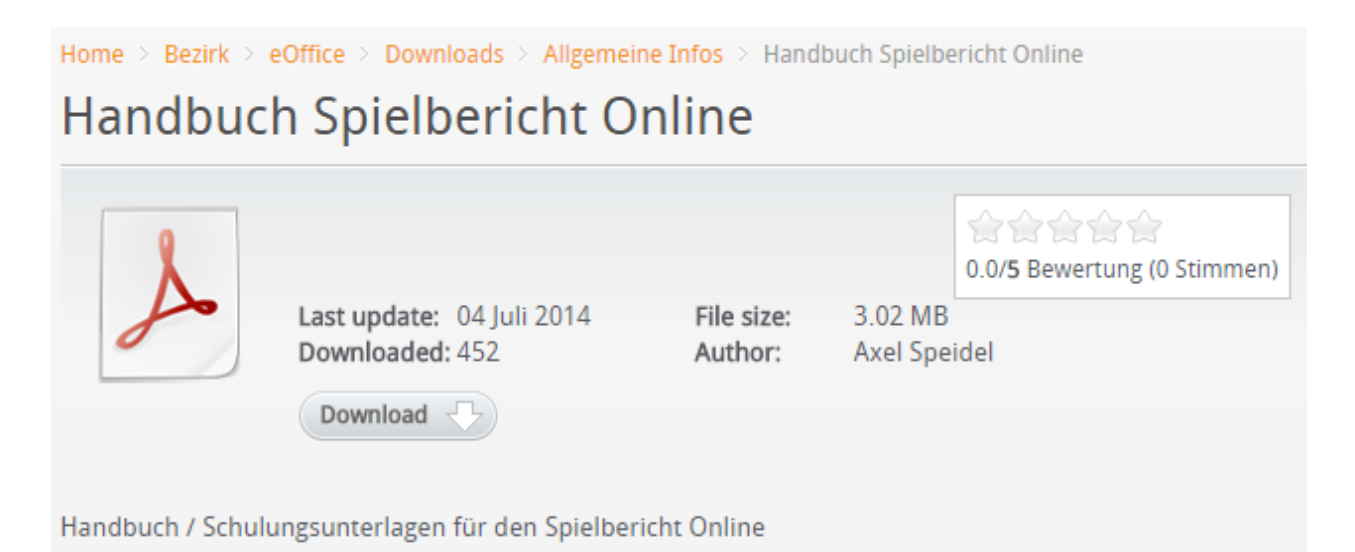

Sofern Aktualisierungen stattfinden, wird hier eine aktuelle Version des Handbuchs hinterlegt.